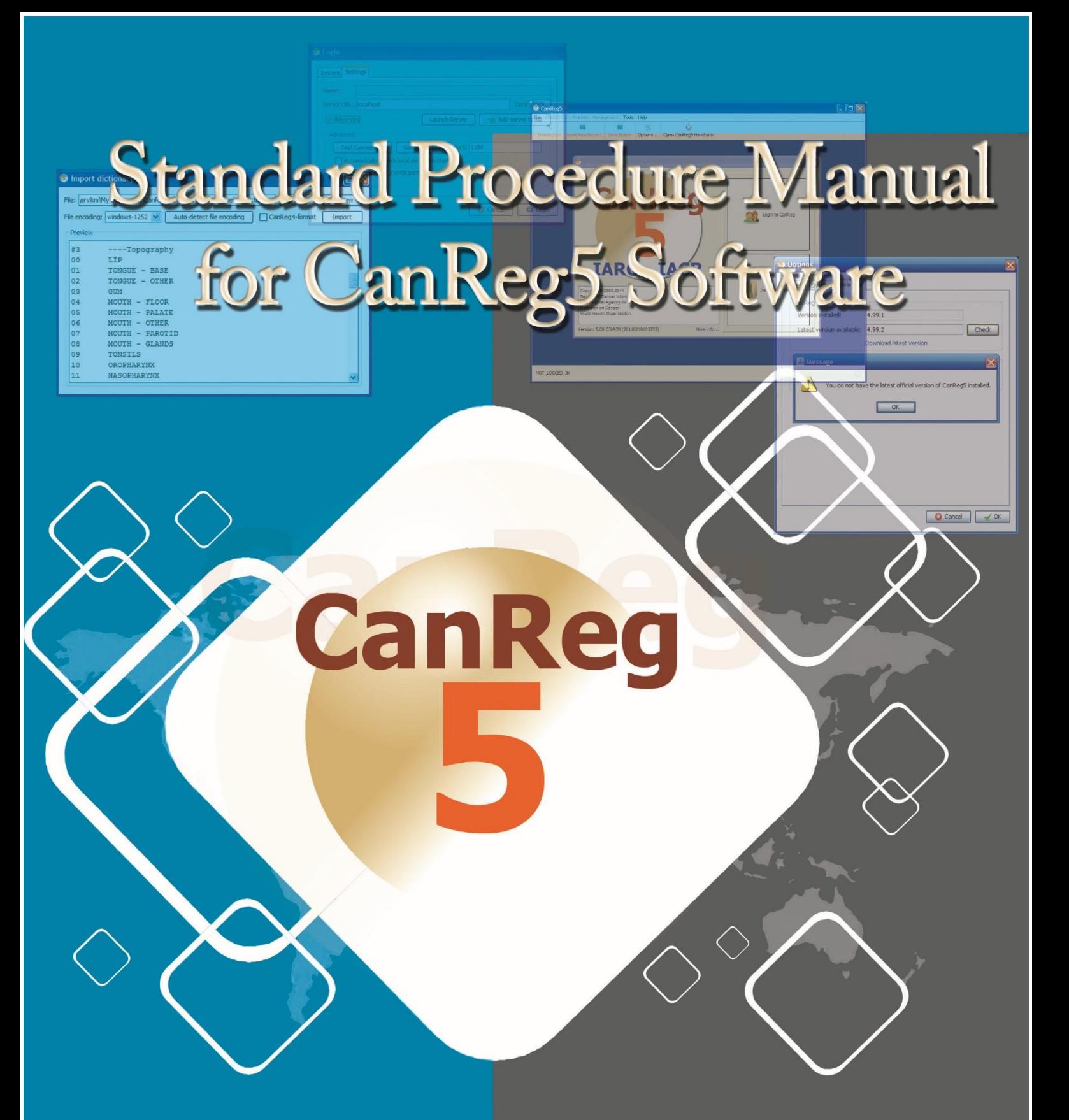

Strategic Information & Management Unit National Cancer Control Programme Ministry of Health

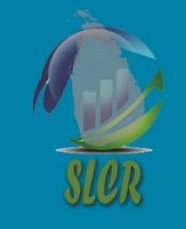

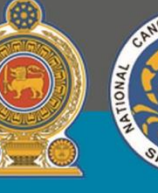

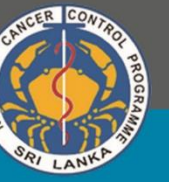

i

## **Standard Procedure Manual for CanReg5 Software**

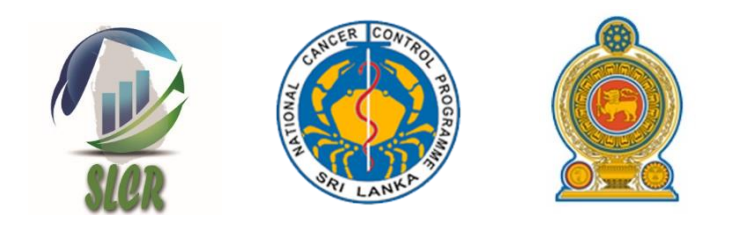

## **National Cancer Control Programme**

 **555, Elvitigala Mawatha**

 **Colombo 5**

 **Sri Lanka**

Standard Procedure Manual for CanReg5 Software – Version 1

Published date  $-$  June 2021

#### **Acknowledgements**

World Health Organization- Country Office, Sri Lanka

International Agency for Research on Cancer (IARC), Lyon, France

IARC Regional Hub for Cancer Registration – Mumbai, India

#### **Compiled by**

Strategic Information and Management (SIM) Unit National Cancer Control Programme Sri Lanka

#### **Published by**

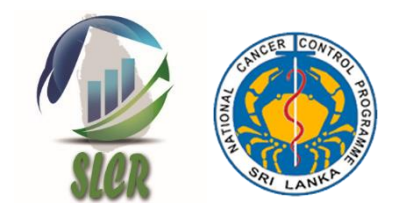

National Cancer Control Programme Ministry of Health 555/5 Public Health Complex Elvitigala Mawatha, Narahenpita, Colombo 05 Sri Lanka

Contact No+94 112368627, Fax +94 112368627 Email- [nccpsl@yahoo.com](mailto:nccpsl@yahoo.com) Web – [www.nccp.health.gov.lk](http://www.nccp.health.gov.lk/)

National Cancer Control Programme, Sri Lanka

## **Content**

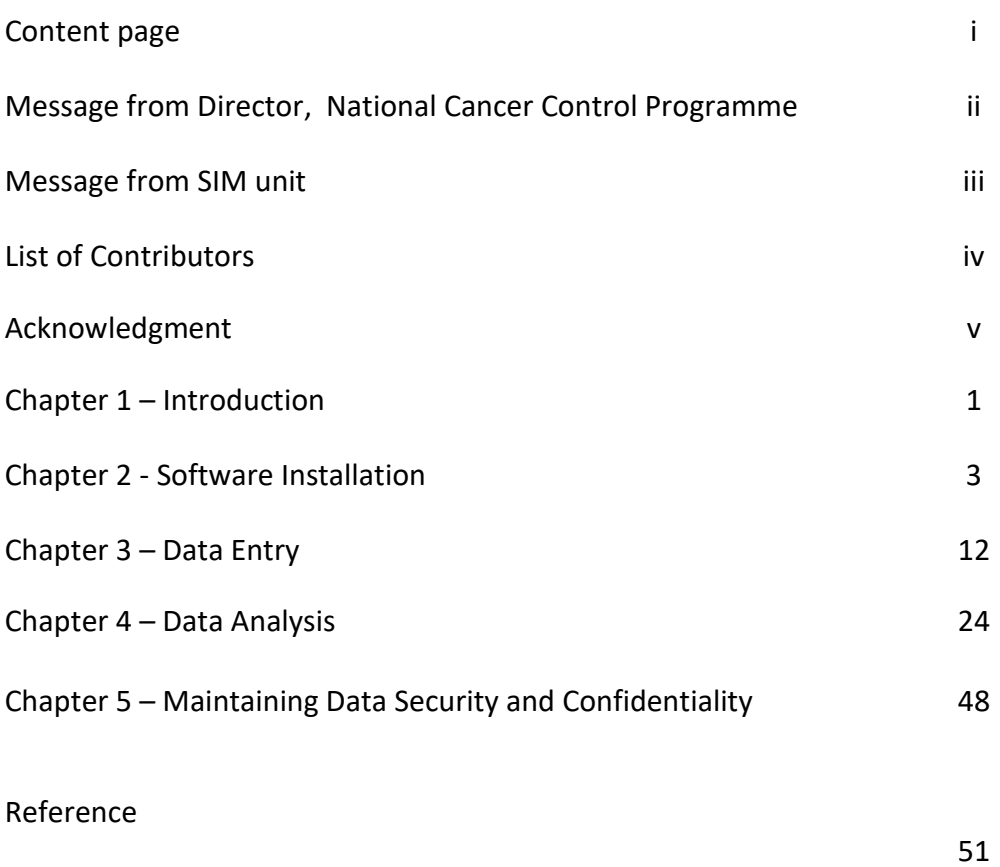

## **Message from Director National Cancer Control Programme**

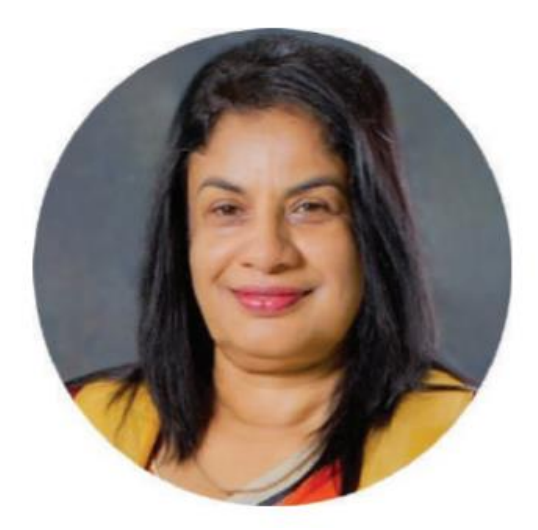

Surveillance of cancer which is conducted by National Cancer control program (NCCP) of Ministry of Health extending for more than 30 years in Sri Lanka. NCCP collects data on newly detected cancer through the cancer treatment centres, pathology laboratories, Oral and Maxillo-facial (OMF) surgery units in the county.

To strengthen this surveillance activities at the point of data generation to the point of data analysis Canreg-5 software, which is universally accepted technology, tremendously helps starting from data entry to data analysis.

NCCP believes introduction of Canreg-5 manual for government cancer treatment centres, pathology laboratories, Oral and Maxillo-facial (OMF) surgery units will enhance the timeliness of data. With the aim of nourishing the surveillance services the Strategic Information & Management unit of NCCP was able to develop an easy manual on Canreg-5 software.

I'd like to appreciate & thank the authors of and the commitment of those who contributed the task a success.

**Dr.Janaki Vidanapathirana MBBS, MSc, MD (Community Medicine) Director, National Cancer Control Programme** **Message from Strategic Information Management (SIM) Unit, NCCP** 

# **Acknowledgment**

## **List of Contributors**

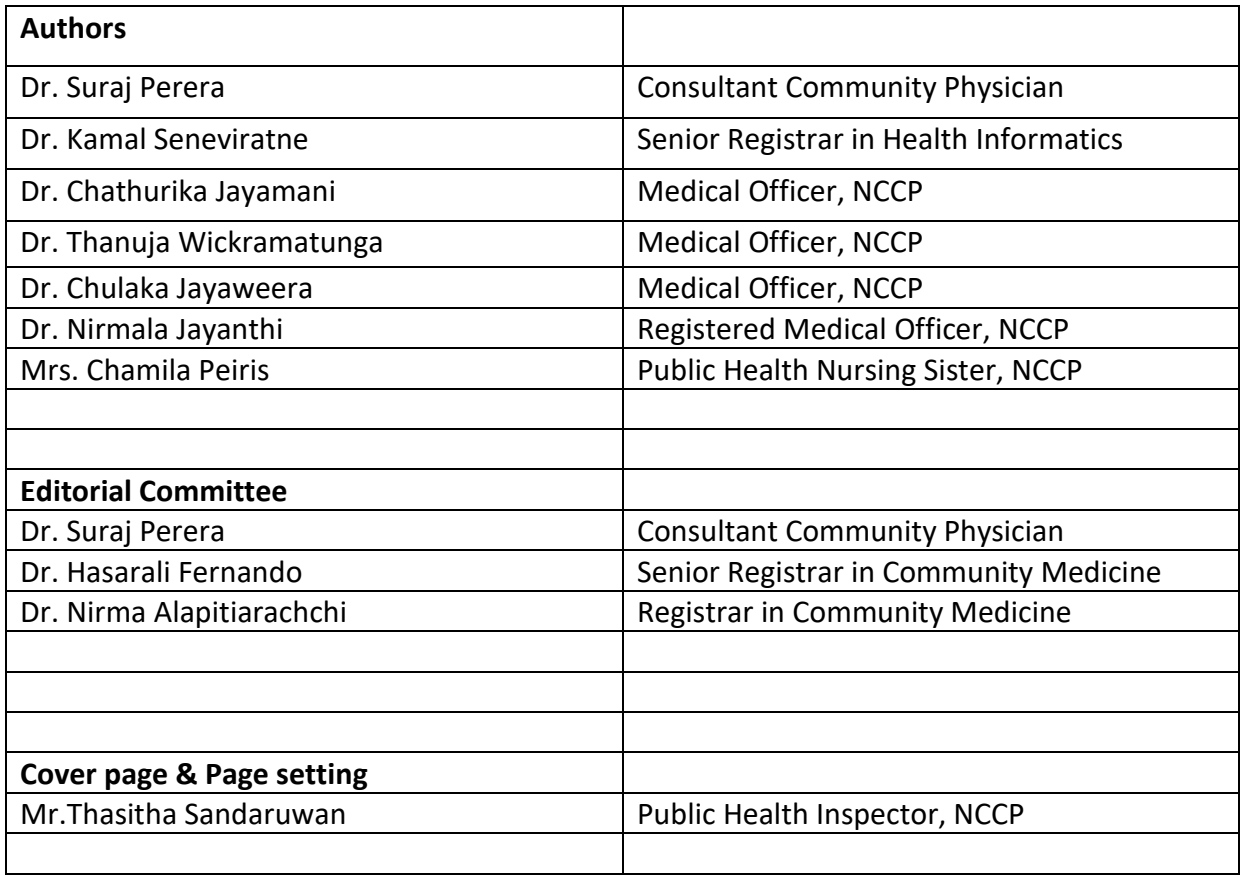

## **Chapter 1**

## **Introduction**

CanReg 5 is an open-source software which is used to input, store, check and analyze cancer registry data. Four modules are available in CanReg5 for;

- Data entry
- Quality control
- Consistency checks
- Basic analysis of the data

CanReg5 splits a single data record in to three tables.

- Patient record only one ID is available for a patient
- Tumour records many tumours may be present in a single patient record
- Source records many sources may be available for a single tumour record

It has the ability to store as many tumour records as we need for each patient as well as we can add many source records for each tumour. It allows us to do more work in the software. It is auser friendly software which eases to navigate and is available in several languages.

## **Chapter 2**

## **Software Installation**

## **Overview**

Three categories of software need to be installed for CanReg5 software to run.

1. Mandatory Software (Basic software)

Java (JRE)

CanReg 5 setup

2. Supporting Software (Software needed for analysis)

R setup

R

R package

SEER

SEER prep

SEER stat

PS viewer

Ghost Script

Ghost viewer

## 3. Utility Software (Third party software)

ZIP

Notepad++

PDF

## **1. Install Java**

The latest Java 8 Runtime Environment has to be installed before installing and running CanReg5 for the first time.

(July 2017: Version 8 Update 144 can be downloaded from

<http://java.com/en/download/manual.jsp> )

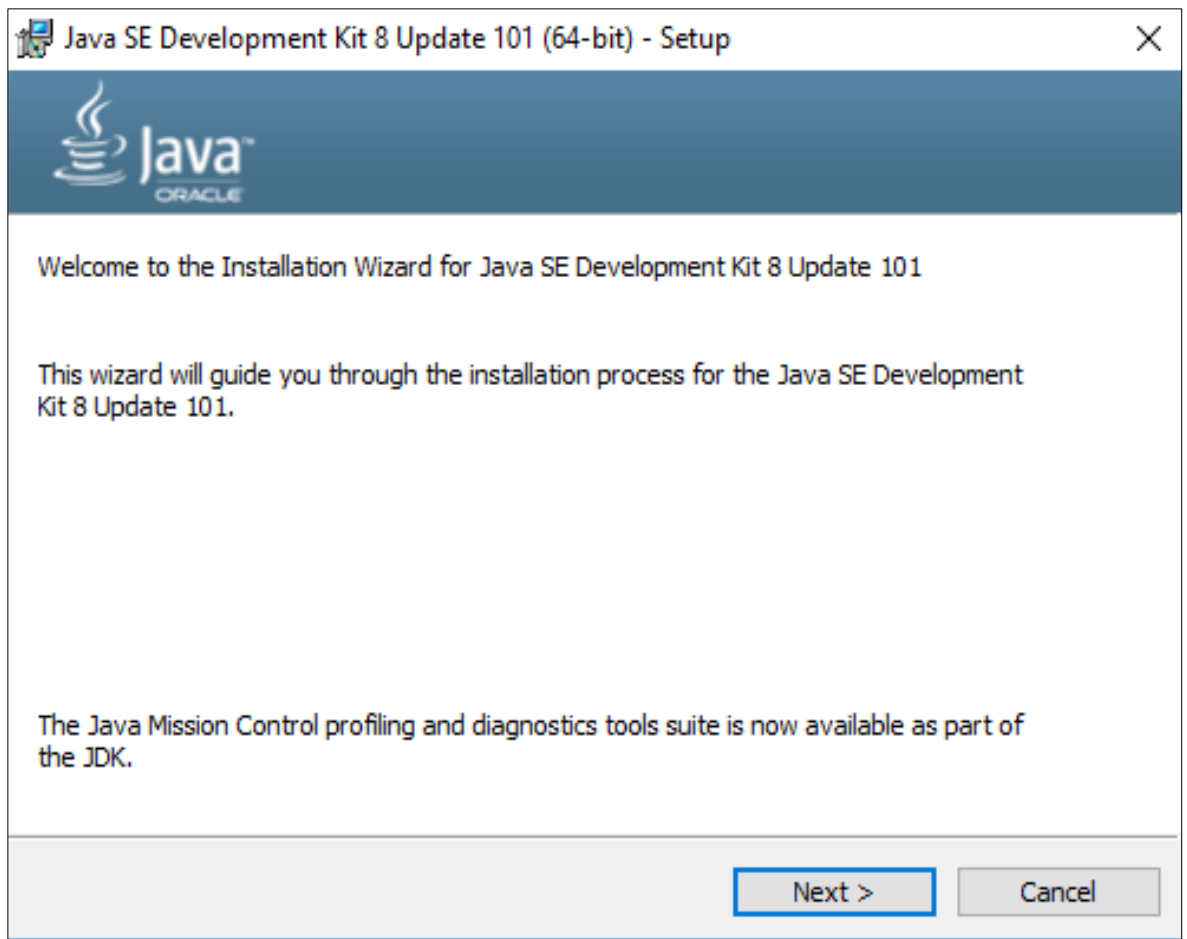

## **2. Install CanReg5**

CanReg5 is compatible with most major operating systems and the default distribution of CanReg5 is simply a zip-archive.

Can be downloaded from:

[http://www.iacr.com.fr/index.php?option=com\\_content&view=article&id=9:canreg5&catid=68&Item](http://www.iacr.com.fr/index.php?option=com_content&view=article&id=9:canreg5&catid=68&Itemid=445) [id=445](http://www.iacr.com.fr/index.php?option=com_content&view=article&id=9:canreg5&catid=68&Itemid=445)

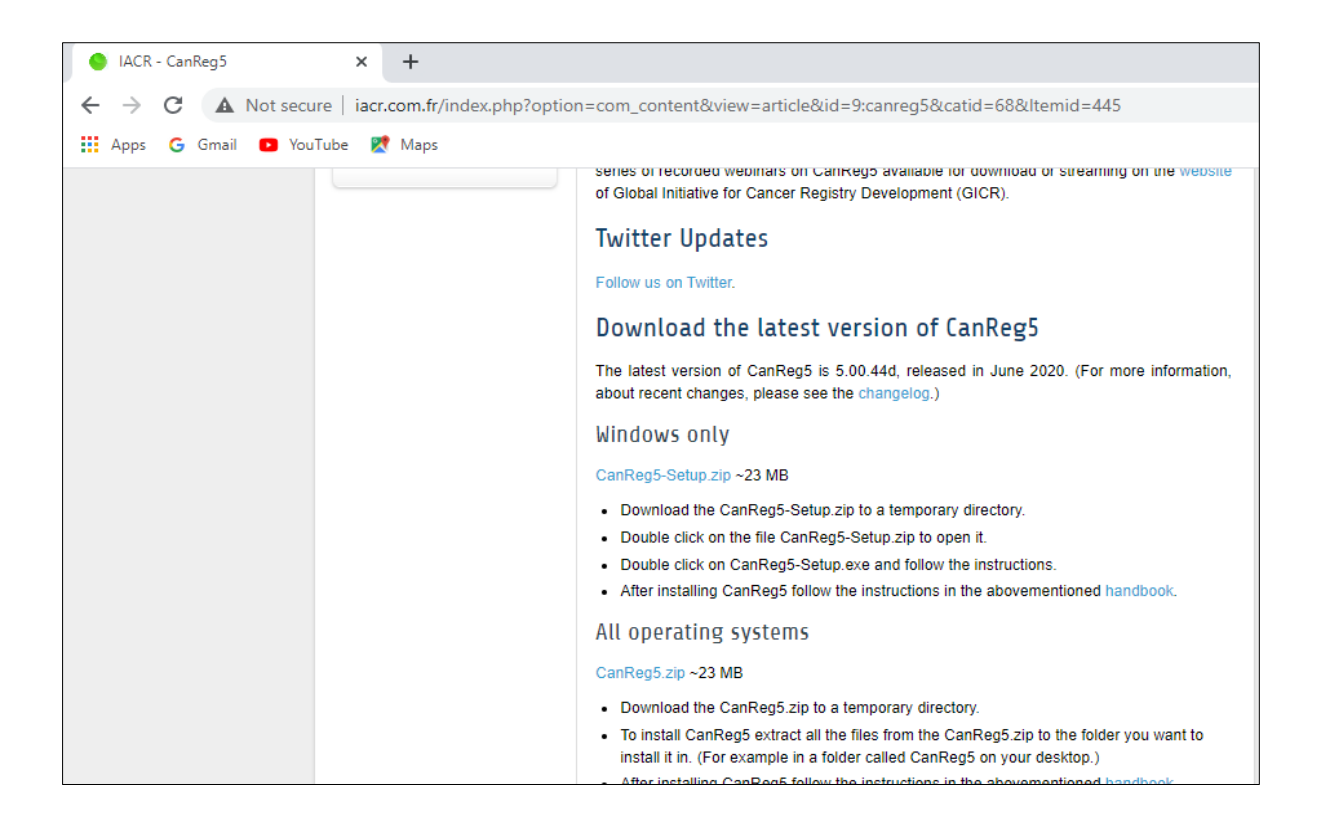

### • **From CanReg5.zip**

To install it, simply extract the content to a new folder, for example on your desktop. (It is important to keep the same directory structure as inside the zip-file.)

This is a standard windows installer that will install CanReg5 in to your "Program Files" folder (by default). It is just a matter of clicking "next", "next", "next" etc.

• After installation of CanReg 5, the following screen will appear.

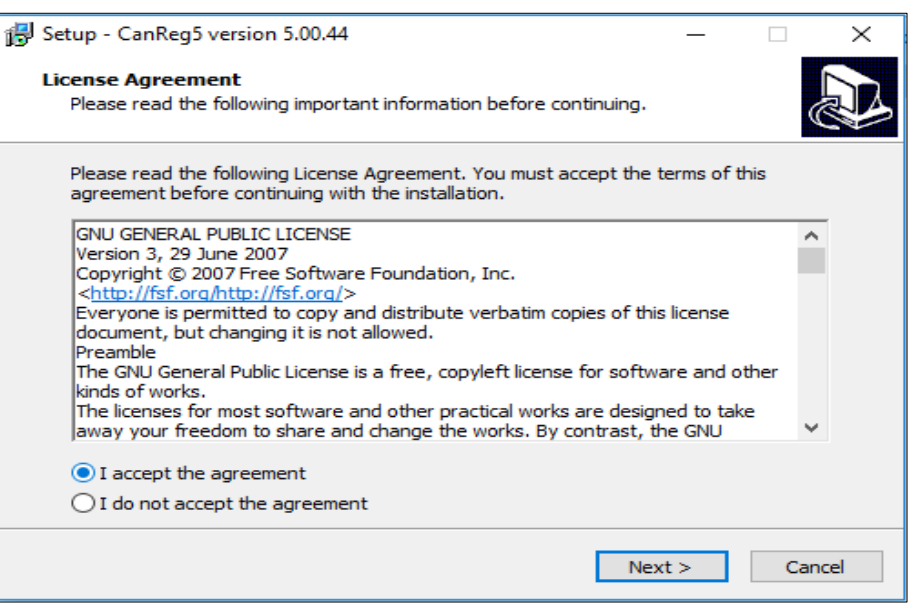

• Then click on "Install New / Restore System" tab and install the XML file. Install New / Restore System=> Browse => Open => Install

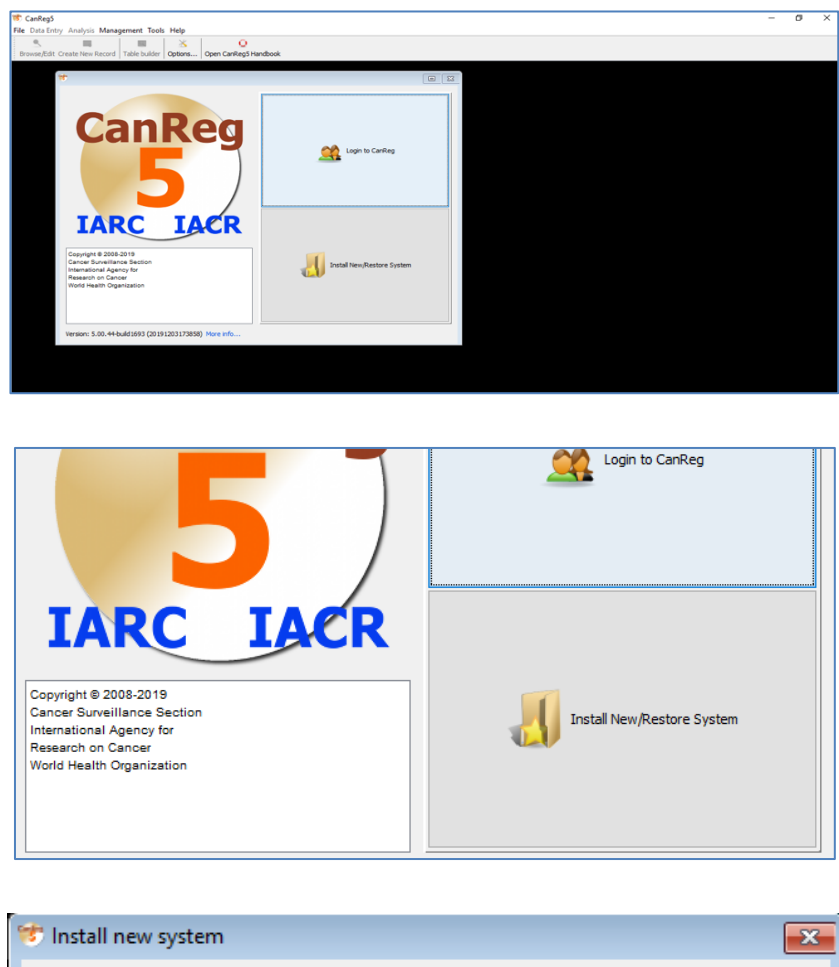

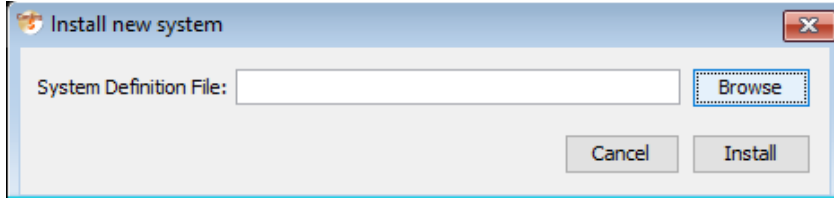

• **Installing the data dictionary**

### **Data Entry => Edit Dictionary => Import Complete Dictionary => Browse =>Import**

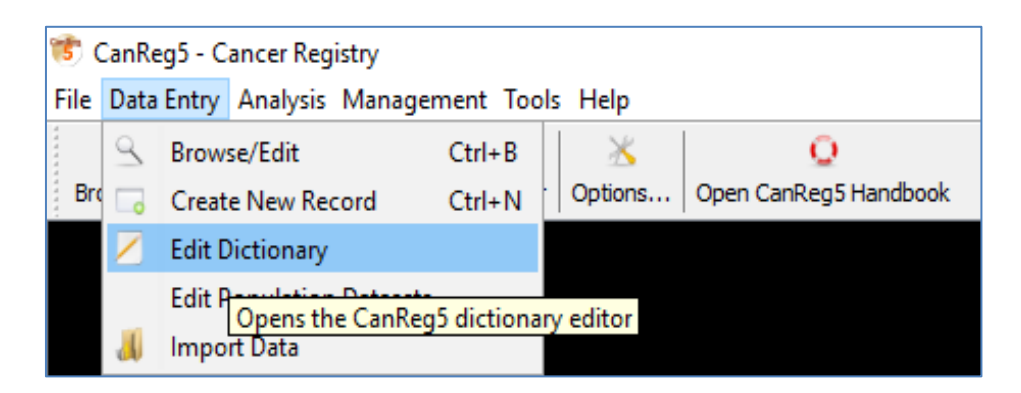

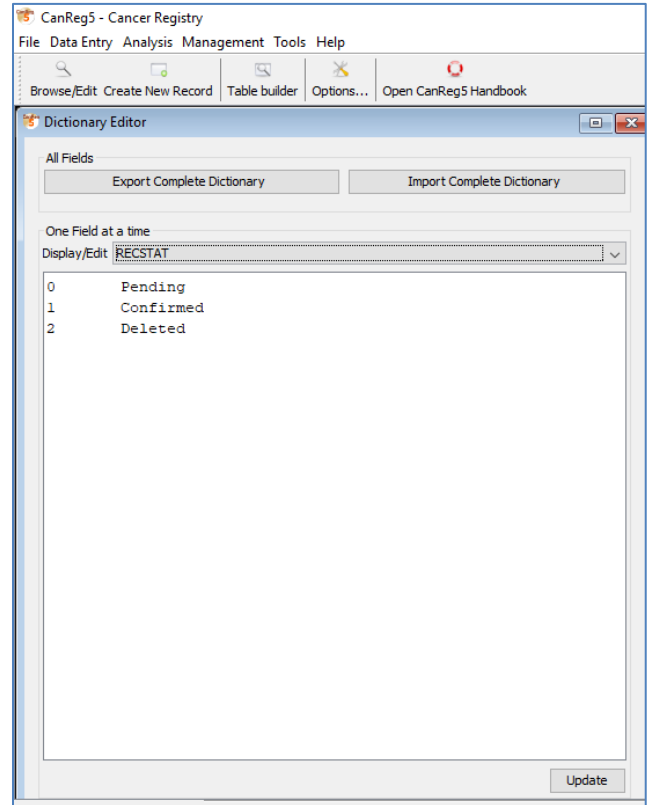

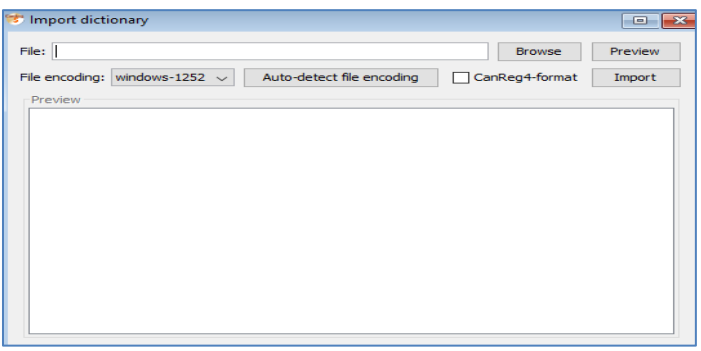

## • **Creating a backup**

Management => Backup => Perform Backup

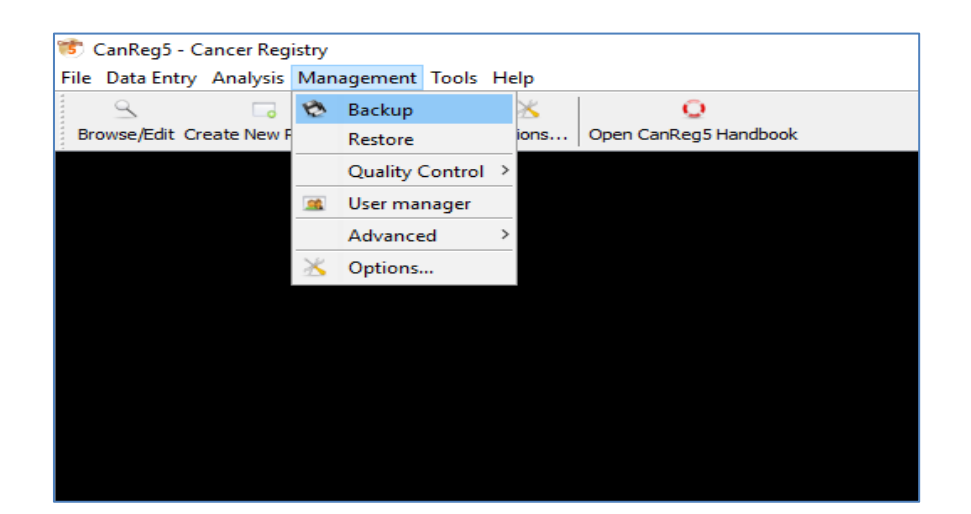

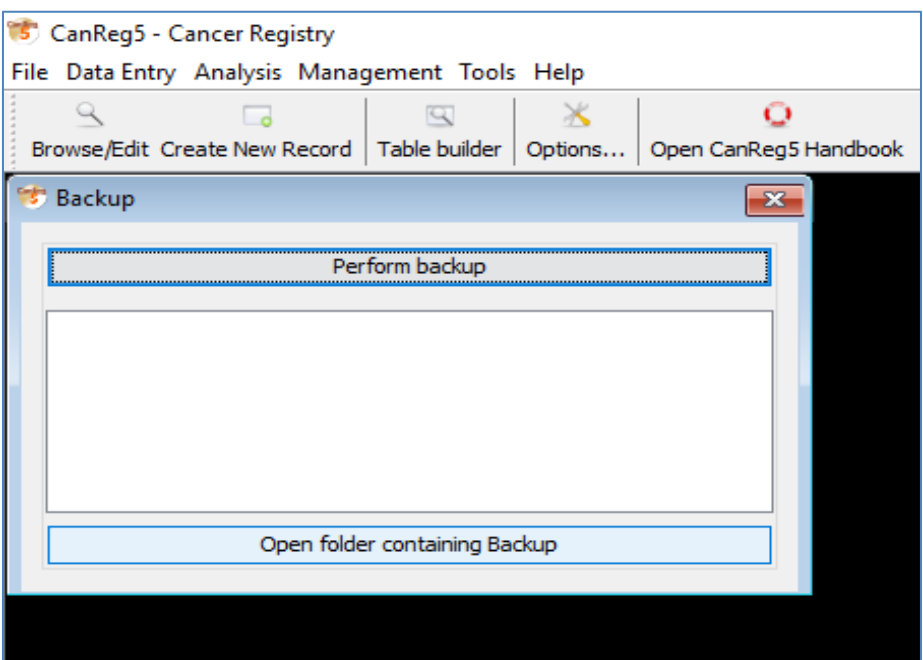

Then click on "open folder containing backup" tab and copy the backup folder named by the date in to a safe storage.

## • **Restore from a Backup**

Management => Restore => Browse => Open => Restore

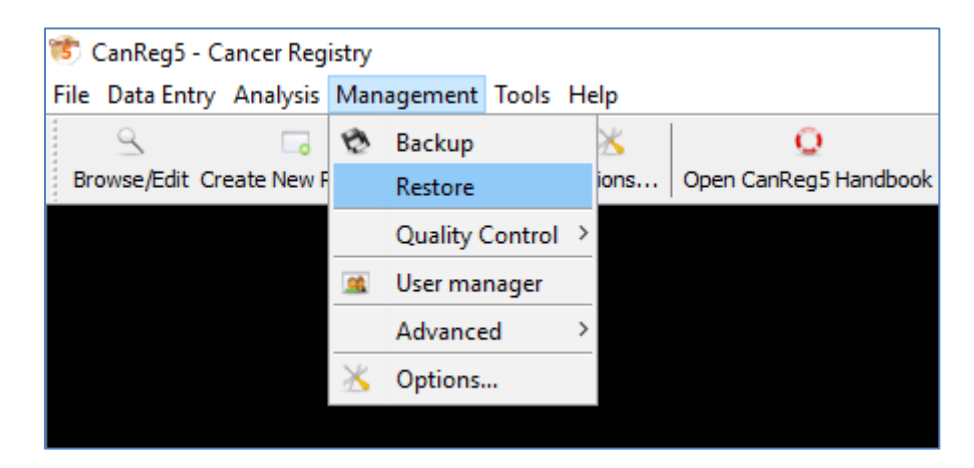

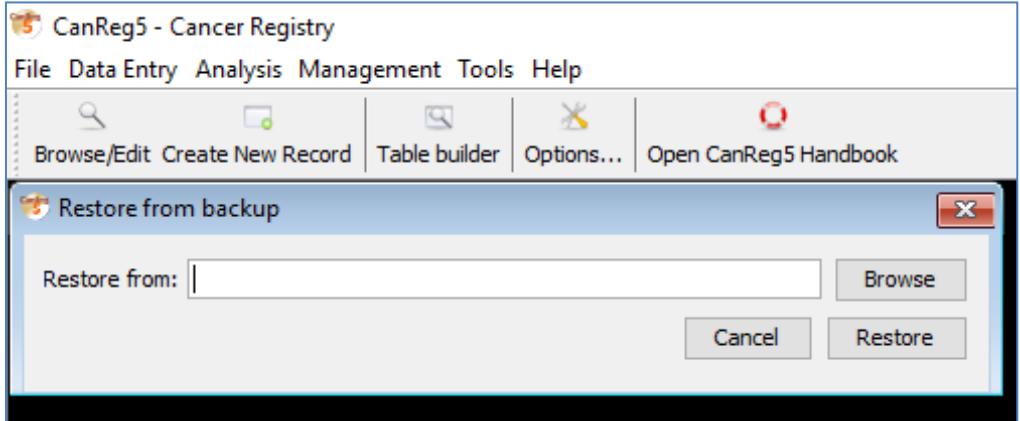

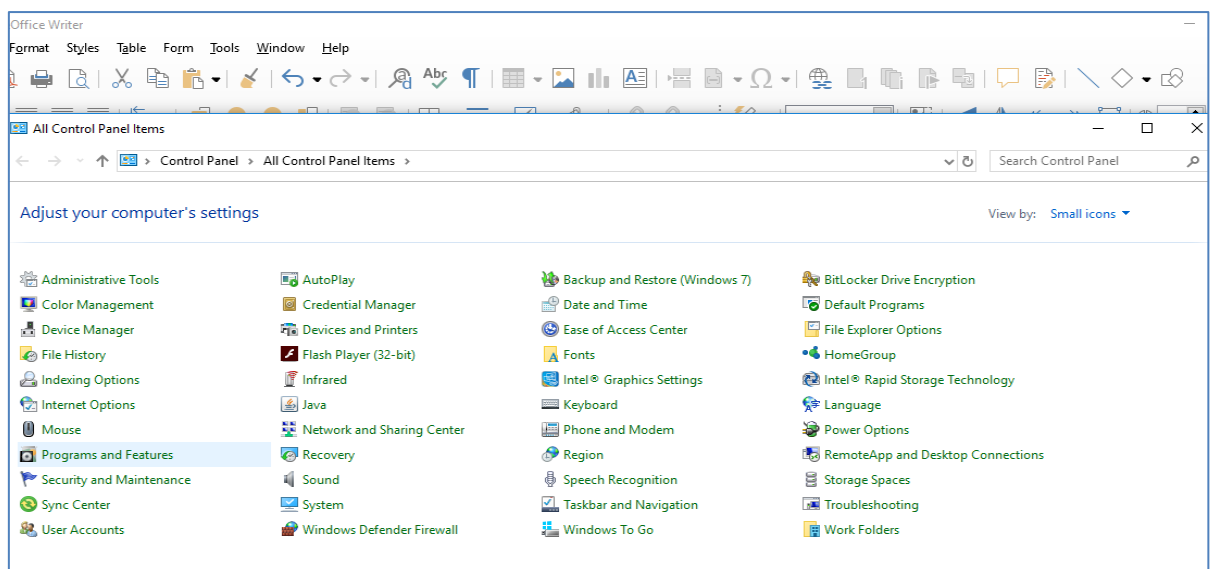

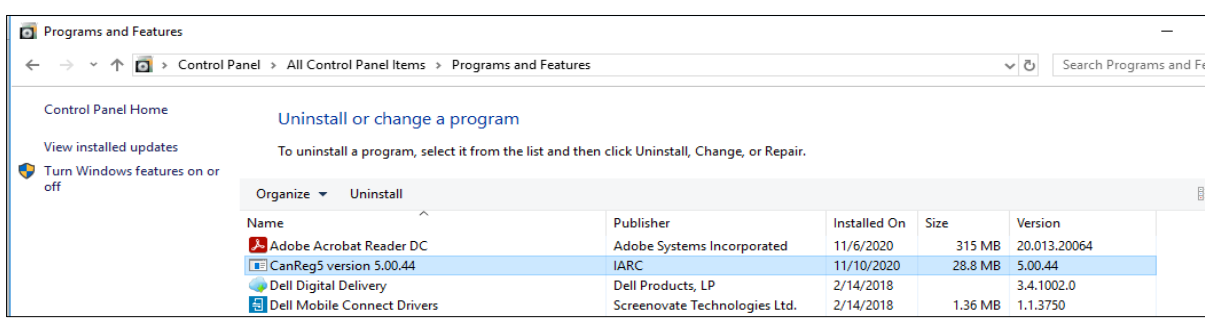

## • **Uninstall CanReg 5 from the PC**

Before uninstalling CanReg5, perform a backup and save as mentioned above.

1. Control Panel => Programme and Features => CanReg5 version 5.00.44 => Uninstall

2. This PC => C Drive => Users => "computer name" => Delete Flowing Folders & Files

.CanRegClient

.CanRegServer

.CanReg

Other files starting with canreg5"

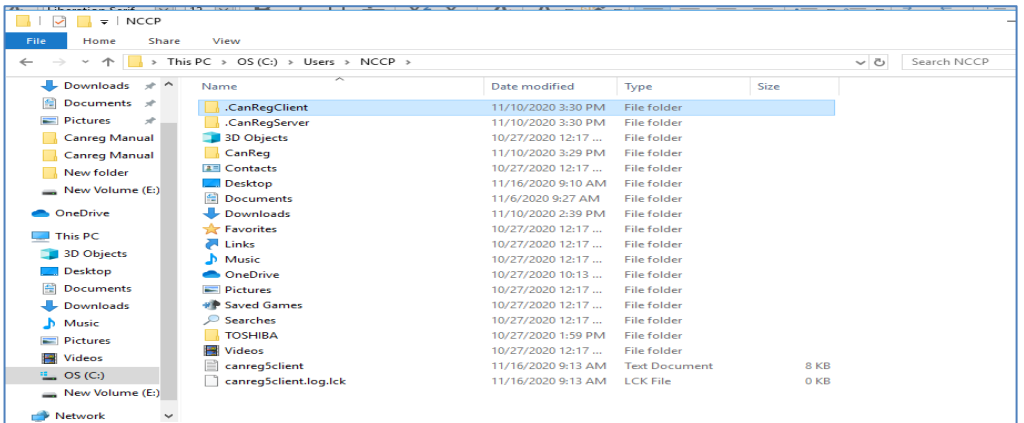

# **Chapter 3 Data Entry**

Data entering is one of the essential components in a cancer registry because all the analysis, results generation and decision making based on the results depends on this entered raw data.

### **1. How to add a new record**

When we start to enter patient details in CanReg5, first go to "Data Entry" section in the menu and click on "Create New Record" in the submenu. Then the blank page will open up where the patient's details can be entered.

This form has three separate sections.  $1<sup>st</sup>$  section which is the left half of the form comprised of '**Patient details**'. Right half divides into two sections which comprised of '**Tumour details**' in the upper half and the '**Source details**' in the lower half.

All rows need to be filled with the patient's details, at least Mandatory fields.

Here, it is necessary to make special attention when entering data precisely especially in fields like surname, other name, age, sex, address,etc. because whole cancer registry generation process will depend on this raw data.

Eg: Chandani Kumari Seneviratne

Here the surname needs to be enetered as "Seneviratne" and "Chandani Kumari" need to be entered under other names.

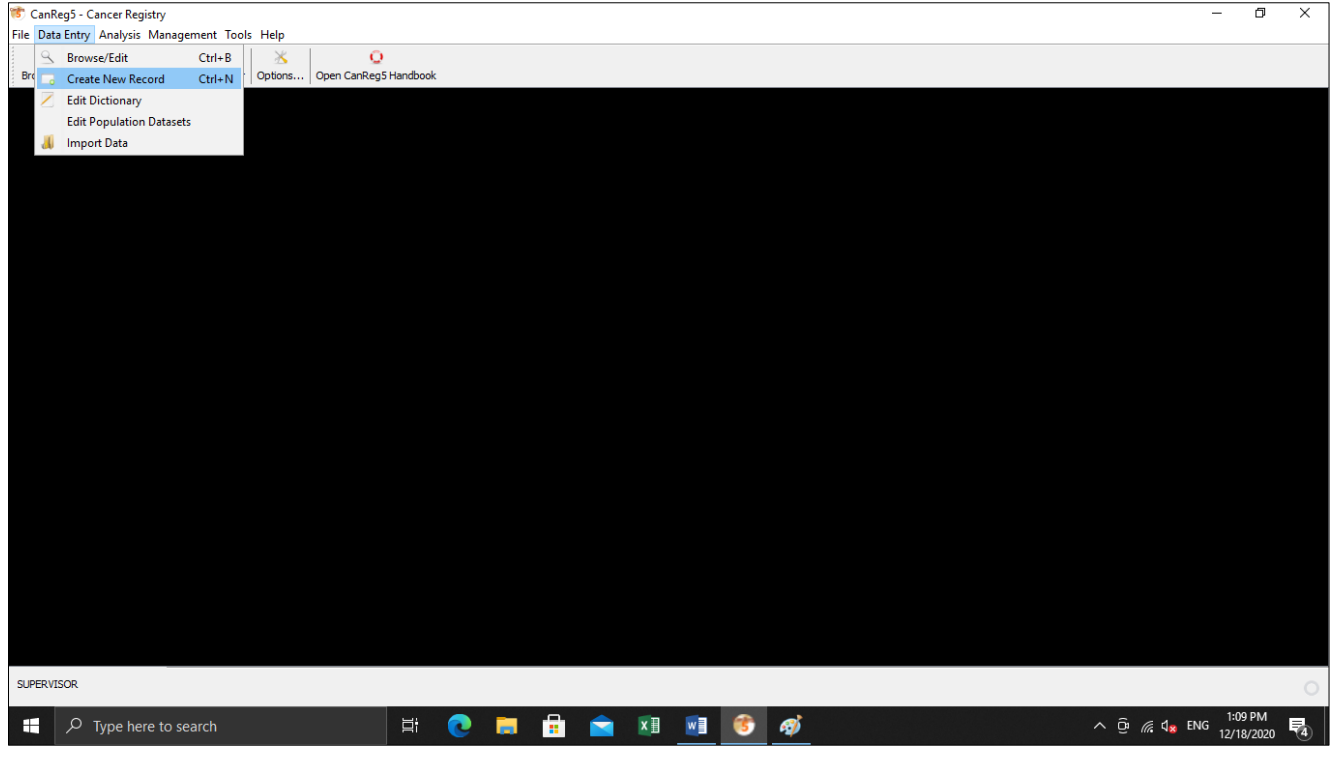

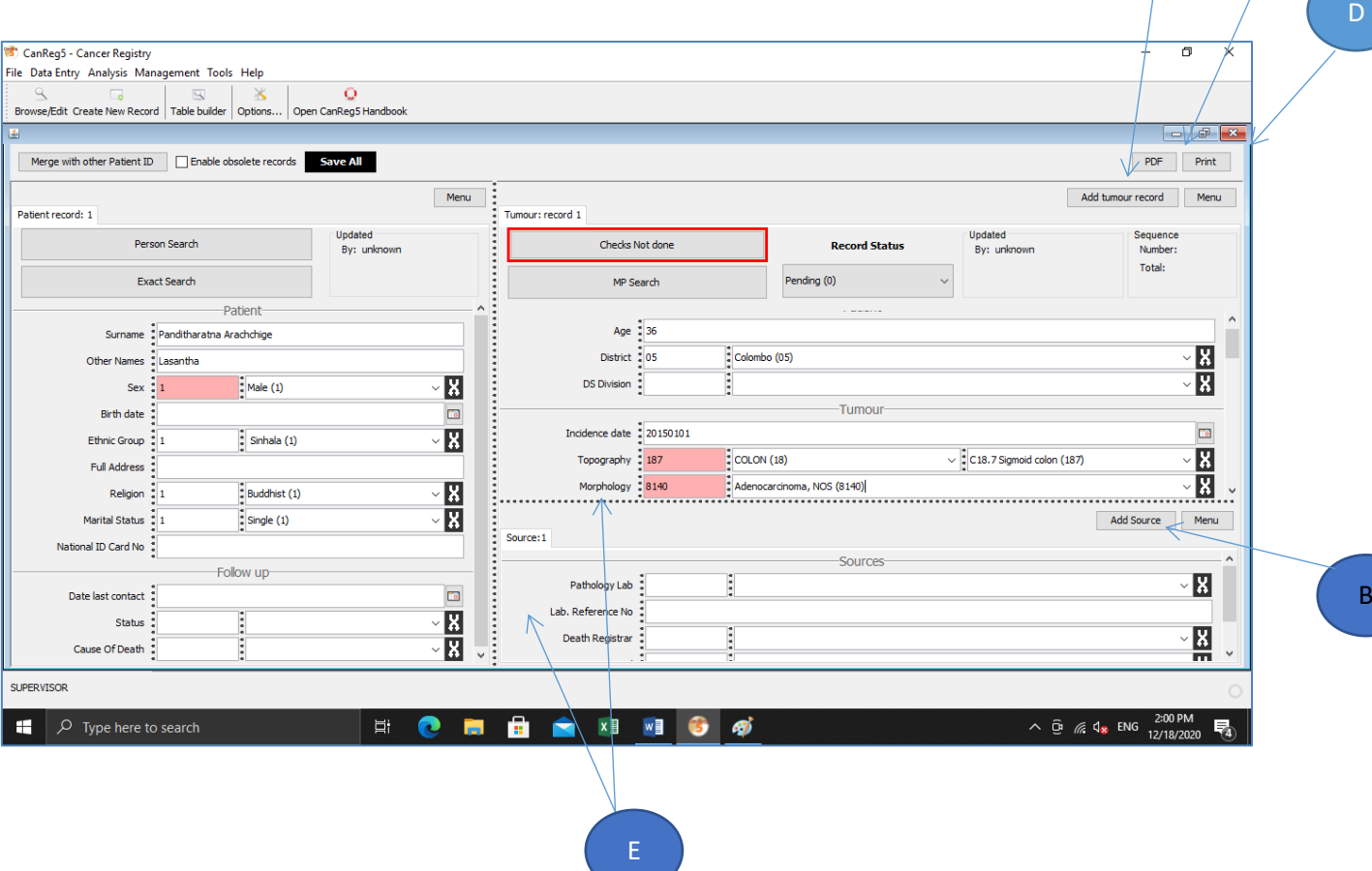

### **2. How to add a new tumour record (A)**

Using the "Add Tumour Record" button, we can add multiple tumour records for one patient.

#### **3. How to add a new source record (B)**

Using the "Add Source" button, we can add multiple source records for one tumour for a specific patient.

### **4. What is the purpose of "PDF" button (C)**

Use "PDF" button to export current patient's details in PDF format.

## **5. What is the purpose of "Print" button (D)**

To print current patient's details, use "Print" button.

A

C

## **6. What is the purpose of "Spinner" (E)**

Patient, Tumour and Source details divide with these dotted lines in the record.

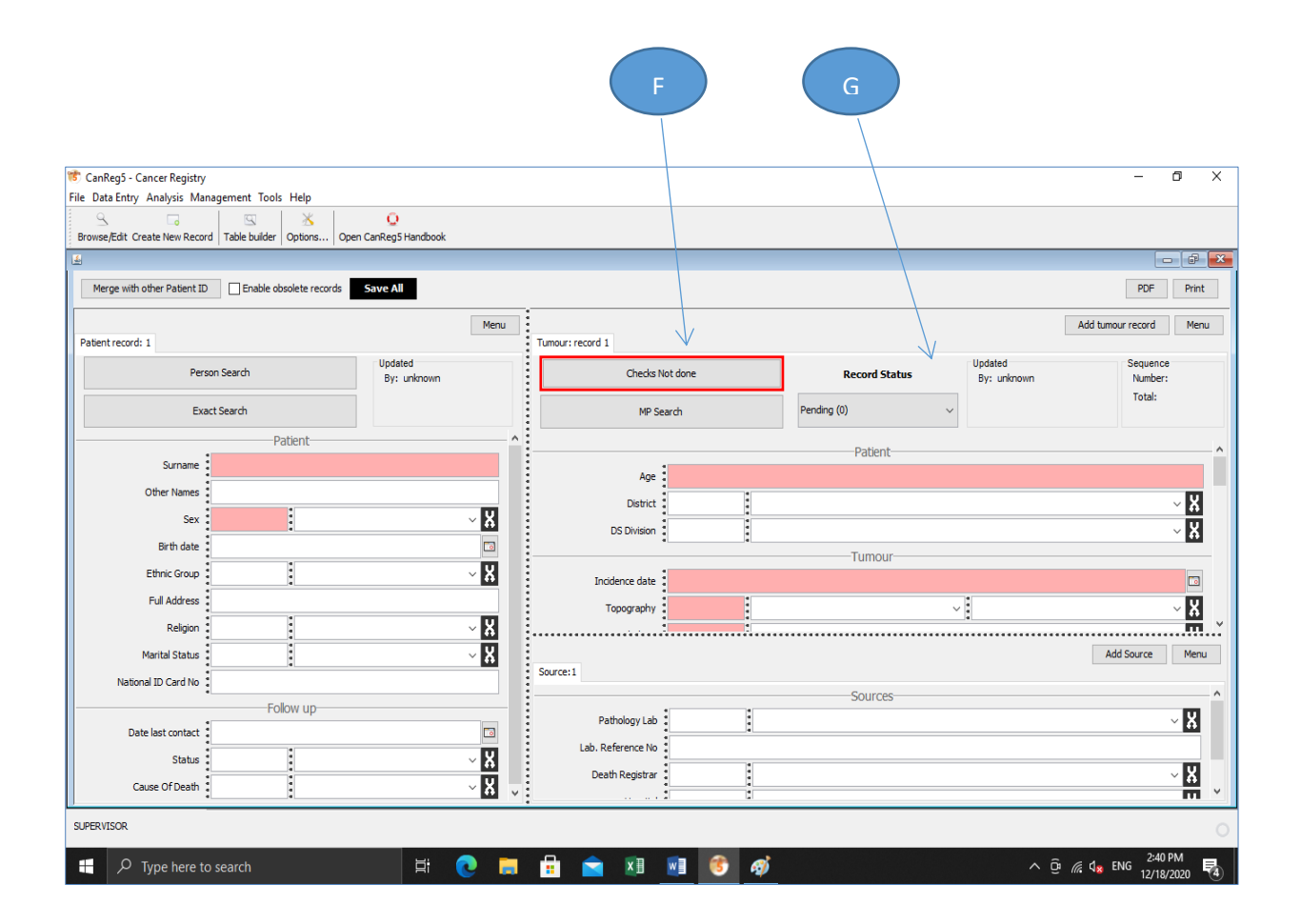

## **7. What is the purpose of "Checks Not Done" button (F)**

Once the patient, tumour and Source details have entered, click on "Checks Not Done" button. When this is done, all the validation checks (Eg: Mandatory fields) and wrong dictionary values are checked.

Then ICD  $-$  10 code of patient record in the tumour details section is generated once everything is fulfilled.

When this "Checks Not Done" clicked, Edit checks dialog box will appear. After selecting the "Ok" for that, need to finalize the "Record Status" from the drop down menu.

## **8. What is the purpose of "Record Status" button (G)**

This drop down list has three options, i.e. "Confirmed", "Pending" and "Deleted". When the "Deleted" option is chosen, that record will be deleted and will not include in any analysis.

When the case need to be confirmed for the ICD code and its malignancy, it appears as a "Pending" case.

When the case is "Confirmed", this will finalize the case and all its details, where the data is valid and its malignancy is confirmed.

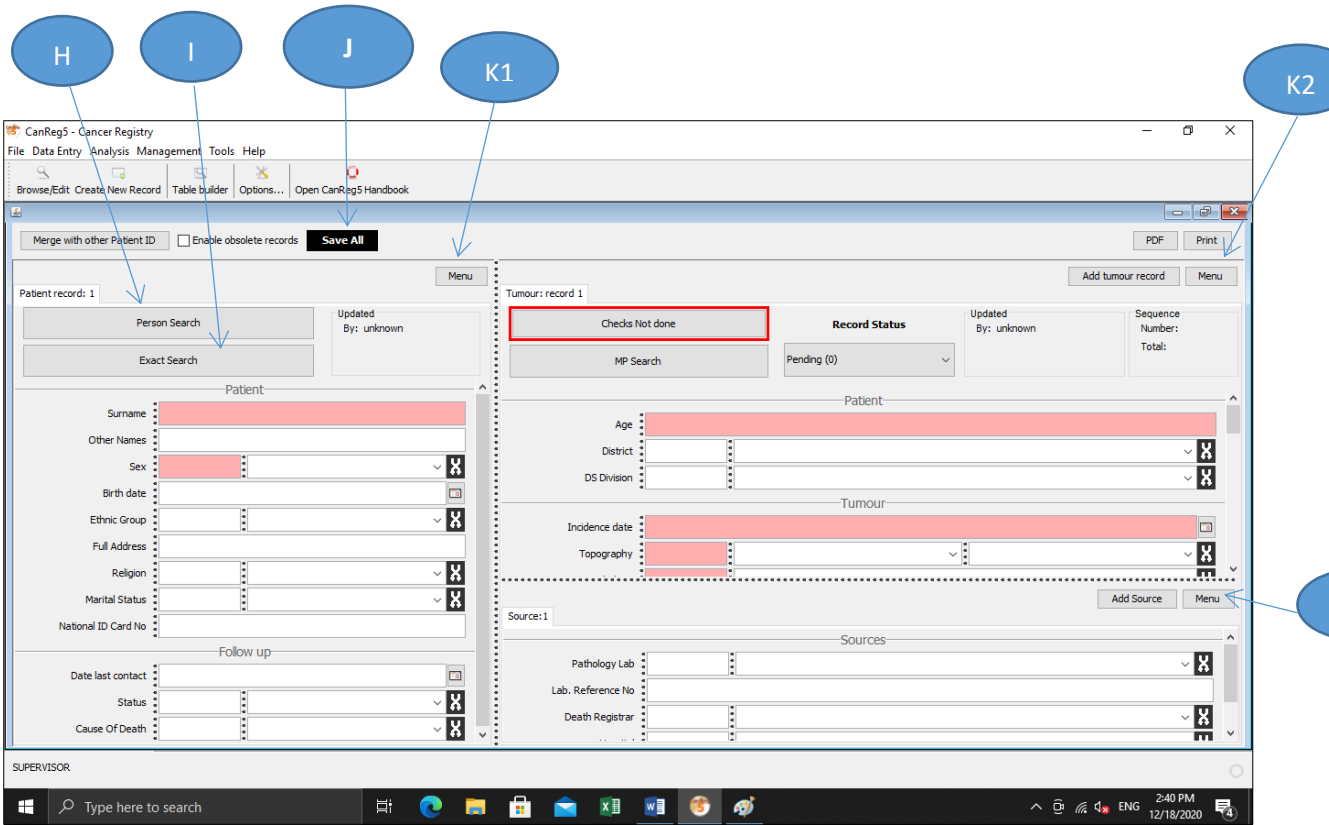

## **9. What is the purpose of "Person Search" button (H)**

This will show the matching cases in the whole database. This will be helpful in preventing duplicate entries.

## **10.What is the purpose of "Exact Search" button (I)**

This will match the data with the specific fields we requested and it will prevent duplicate entries.

## **11.What is the purpose of "Menu" buttons (K)**

This button is located in each patient, tumour and source section. "Menu" in the patients (K1) and source (K2) section has "Delete Record" option and when it is selected, it will permanently delete the patient record and source record respectively. Whereas the "Menu" in the Tumour (K3) section has a drop down menu with Delete record, Obsolete and Change patient record and when it is selected, it will permanently delete the both the Tumour and Source sections.

### **12.What is the purpose of "Save All" button (J)**

This button is used to save all the details of patient, tumour and source records.

## **Browse and Edit**

K3

When we want to search or edit entered data, need to choose "Browse/Edit" option in the main menu. Then the following dialog box will appear and it allows searching and editing the stored data as follows using the options mentioned below.

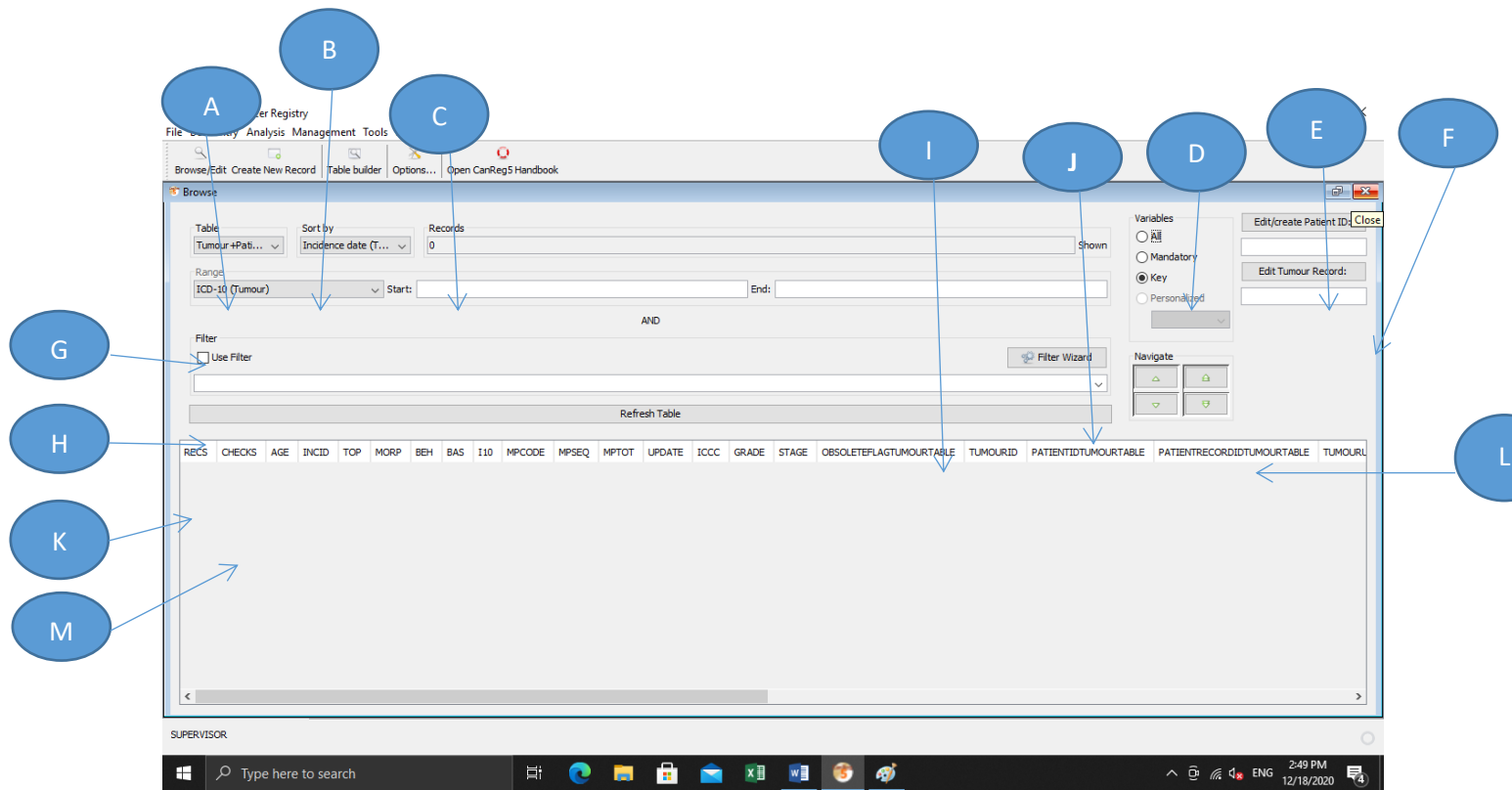

## **1. What is the purpose of "Table" option (A)**

This has a drop down menu with 6 options.

When "Patient" is selected, all the details of the Patient's records are shown.

When "Tumour" is selected, all the details of the Tumour records are shown.

When "Source" is selected, all the details of the Source records are shown.

When "Tumour + Patient" is selected, all the details of the Tumour + Patient's records are shown.

When "Source + Tumour" is selected, all the details of the Source + Tumour records are shown.

When "Source + Tumour + Patient" is selected, all the details of the Source + Tumour + Patient's records are shown.

## **2. What is the purpose of "Sort by" option (B)**

This is used to select the necessary field of the database using the drop down menu.

## **3. What is the purpose of "Record" option (C)**

This displays the number of records in the grid.

## **4. What is the purpose of "Variables" section (D)**

There are 4 options in the variables section; 'All', "Mandatory", "Key" and "Personalized".

When "All" option is selected, all fields of the selected table are displayed in the grid.

When "Key" option is selected, only the key fields of the selected table are displayed in the grid.

When "Mandatory" option is selected, only the mandatory fields of the selected table are displayed in the grid.

When "Personalized" option is selected, only the selected fields of the selected table are displayed in the grid.

## **5. What is the purpose of "Edit/create Patient ID" option (E)**

By entering the patient ID here, can search the case details based on Patient ID for editing.

### **6. What is the purpose of "Edit Tumour Record" option (F)**

By entering the tumour ID here, can search the case details based on Tumour ID for editing.

## **7. What is the purpose of "Range" option (G)**

**This option specifies the range start and end values for the sequenced variable.**

### **8. What is the purpose of "Use Filter" option (H)**

When "Use Filter" checkbox is selected, then can sort the database according to the selected field mentioned in "Filter Drop down" box and displays the output in the grid.

## **9. What is the purpose of "Filter Drop Down" option (I)**

This drop down menu sorts the data from the database according to the criteria or filter condition.

## **10.What is the purpose of "Filter Wizard" option (J)**

This will open a dialog box where the required filtering criteria are configured. This will display an output matched to the given criteria in the grid.

## **11.What is the purpose of "Refresh Table" option (K)**

This option refreshes the data in the grid according to the given commands.

## **12.What is the purpose of "Navigate" option (L)**

This is used for navigation through the data in the grid.

## **13.What is the purpose of "Data Grid" option (M)**

This shows the data in the data base.

## **Edit Dictionary**

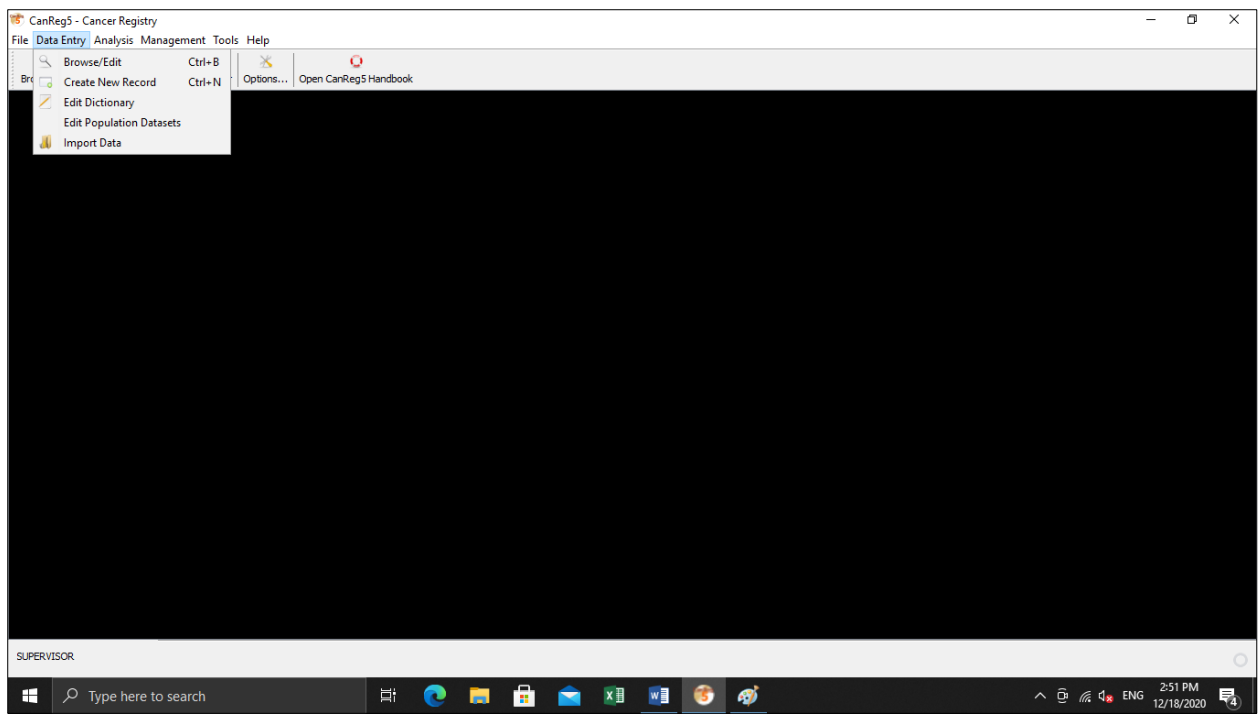

Click on "Data Entry" in the main menu and select the "Edit Dictionary" option from the sub menu.

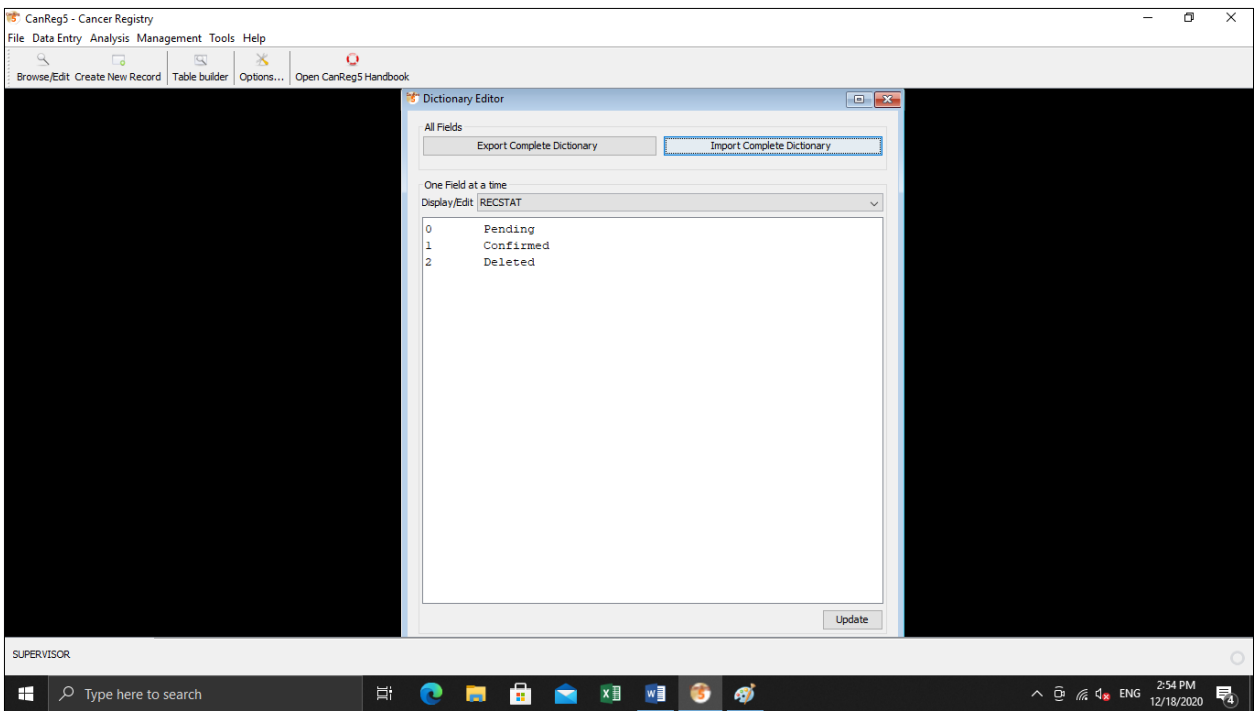

Then select the "Import Complete Dictionary" on the dialog box.

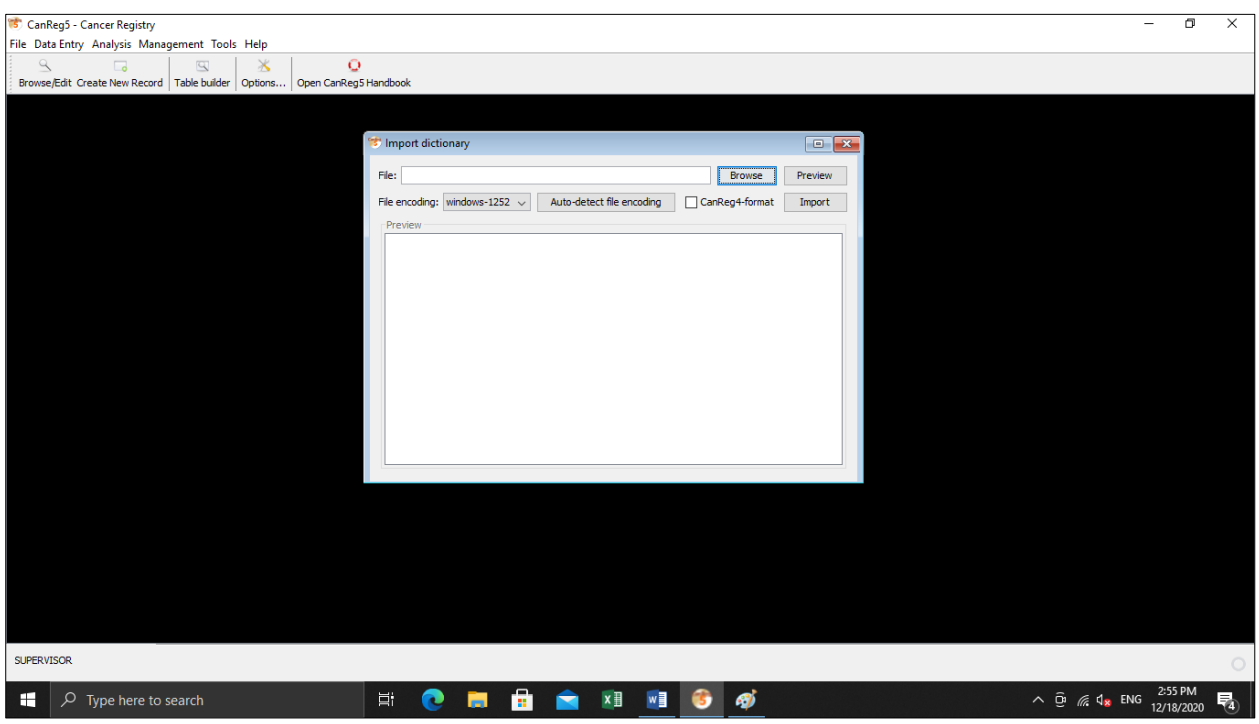

Then "Browse" for the desired file from the "Import Dictionary" dialog box and "Open" the file.

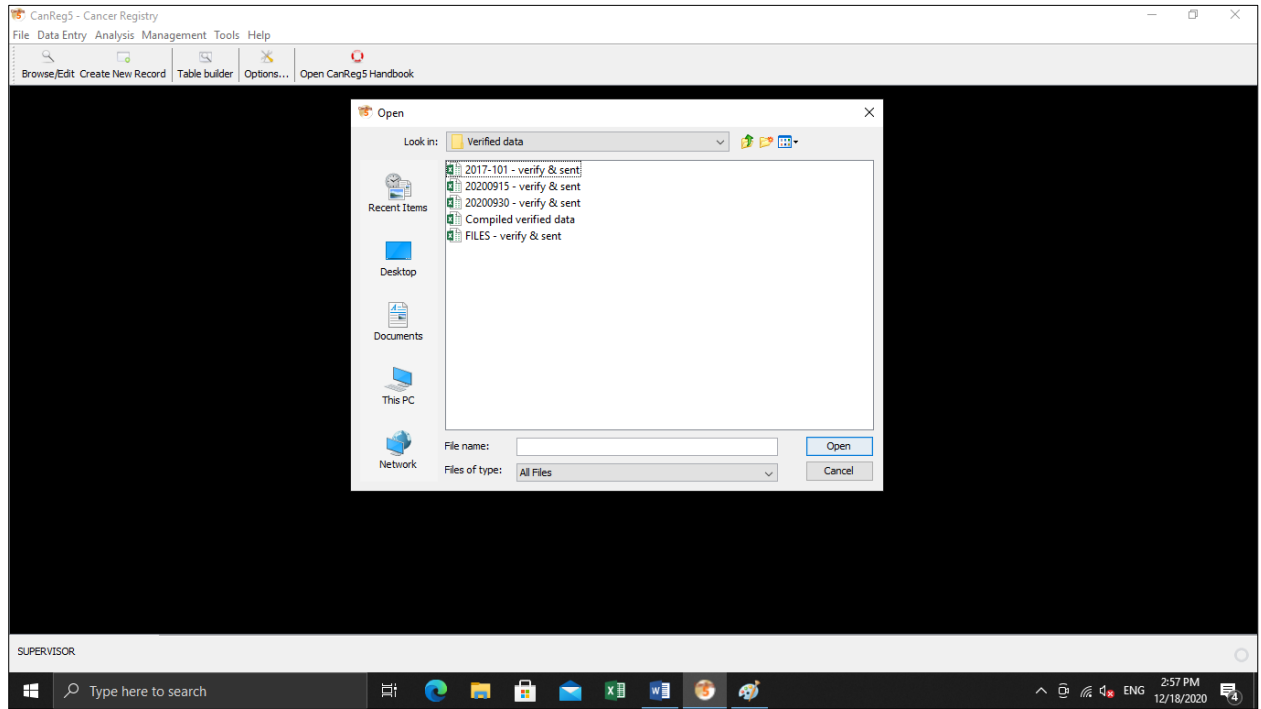

Then select "Ok" for the "Dictionary Successfully Imported" dialog box to import the file.

## **Chapter 4**

## **Data Analysis**

## **Analysis**

CanReg5 software has three main components under "Analysis" tab.

- 1. Frequencies distributions
- 2. Table builder
- 3. Export data/Reports

## **1. Frequencies distributions**

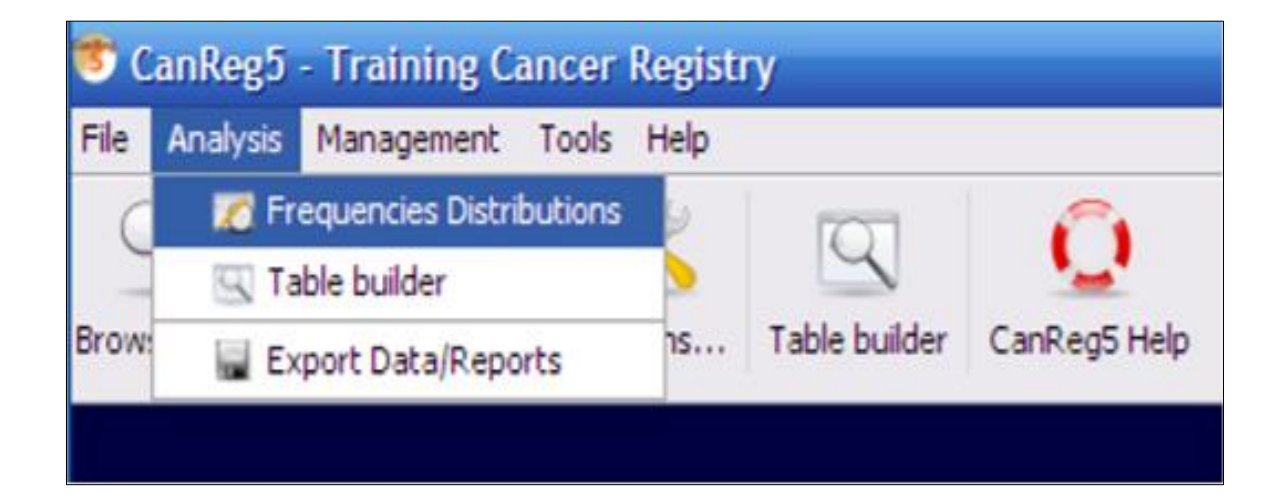

Frequencies distributions allow you to express your data as number of cases per year. You can cross-tabulate them with multiple variables.

### To start this module, go to **Analysis→ Frequencies Distributions**

1. If you click "Refresh table" with **no filter** and **no selected variables** you get **a table of cases per year.**

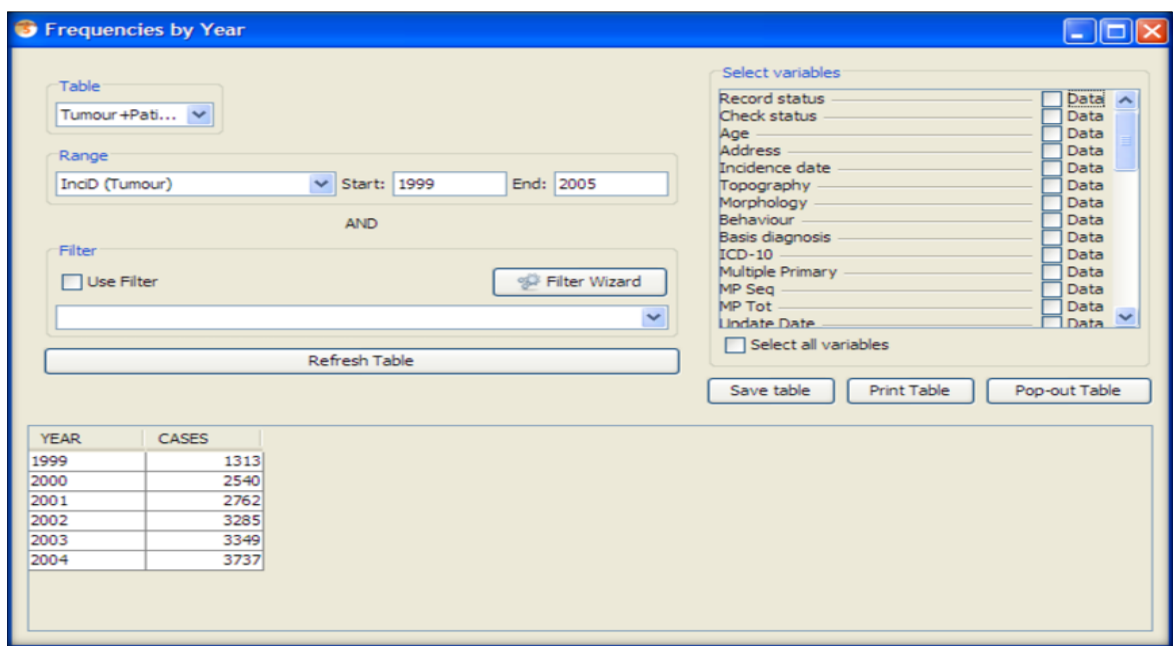

Another example of a frequency distribution is,

## 2. Number of cases with the **Basis of diagnosis**

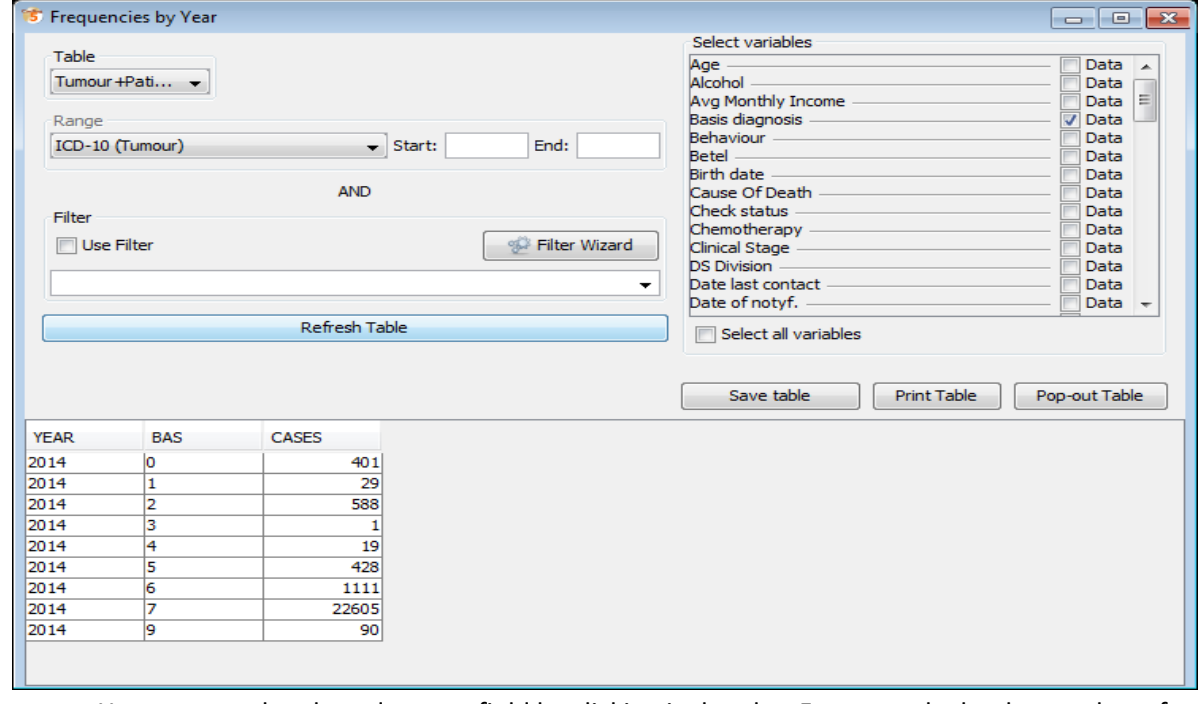

• You can sort data based on any field by clicking its header. For example, by the number of cases;

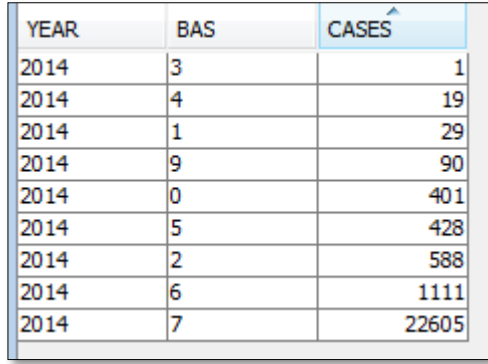

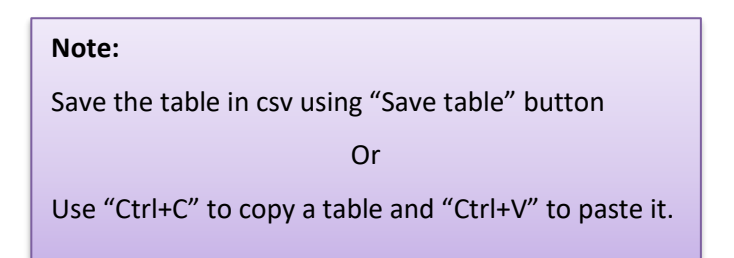

- You can filter the result by adding a filter; E.g. filter by incidence date.
- You can filter by adding as many variables as you want.
- With the "Save table" button you can write the table to a comma separated file (.CSV) which can be opened in most of other software (*Excel, Stata, R*...) for further analysis.
- The table can also be copied and pasted into other software like Excel. (There is no shortcut implemented to save using the "right-click" option yet, but you can select the lines you want and press Ctrl-C (on Windows and Linux) or Apple-C (on Mac) and paste it into other programs.

#### **1.1 Filter/Filter wizard**

Using filter option, we can analyse frequencies of different variables.

#### **1.1.1 Range**

You have to specify the starting and ending values for a "Range" as shown below.

- ❖ ˆ Sort by Date of Incidence
	- ✓ ˆ show records of year 2000 and 2001 only:
	- ✓ ˆ Range = Incidence Date
	- $\checkmark$  ^ Range Start = 2000
	- $\checkmark$  ^ Range End = 20019999

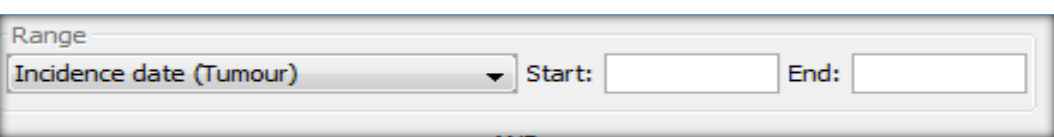

#### **1.1.2 Filter wizard**

To select records. (Use "Range" as primary selection - it is quicker)

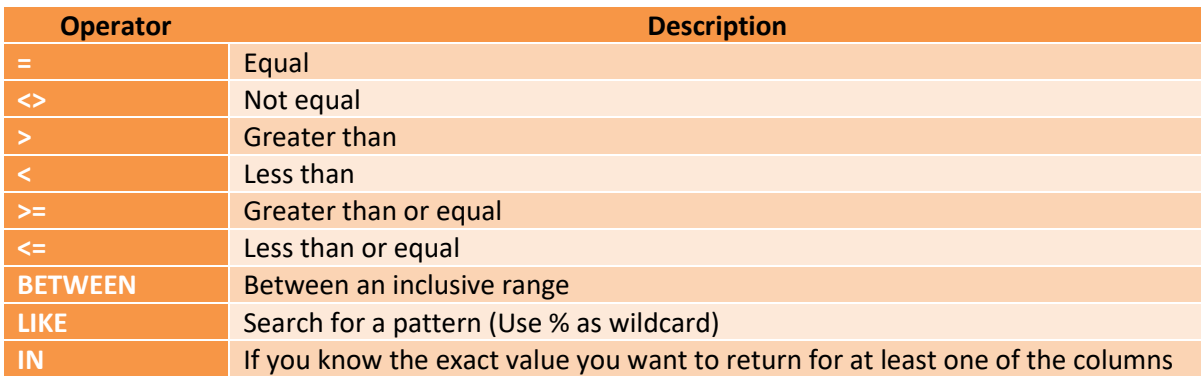

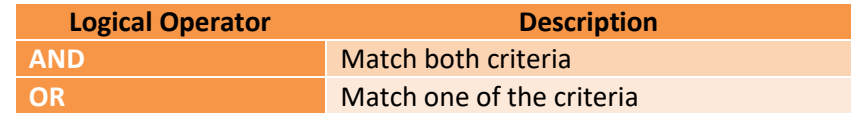

#### **E.g.**

- $\ge$  sex = '1' (all males)
- $\geq$  age  $>= 60$  (60 years and above)
- $\triangleright$  sex = '2' and age < 60 (females below 60 years)
- ➢ age BETWEEN 45 AND 60 (cases from 45 to 60 years including both extremities)
- ➢ age <15 OR age >60 (patients below 15 years OR above 60 years)
- $\triangleright$  name = 'Smith' (cases with the name Smith)
- ➢ name LIKE 'Sm%' (name begins with Sm)
- $\triangleright$  basis = '7' or Basis = '5' (Basis is 7 or 5)
- ➢ topog LIKE '50%' (for all breast related cases)

The filter wizard helps to build up filters. It is a fast method to specify filter, or selection criteria.

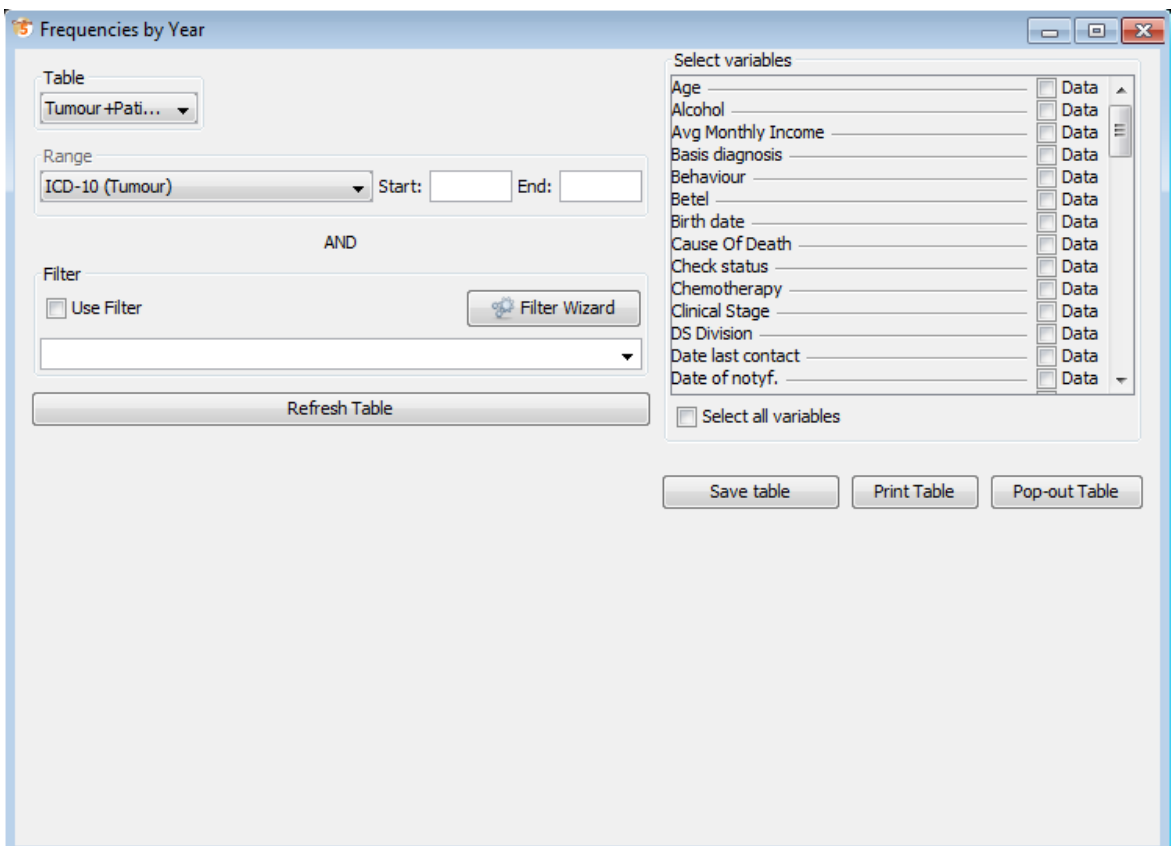

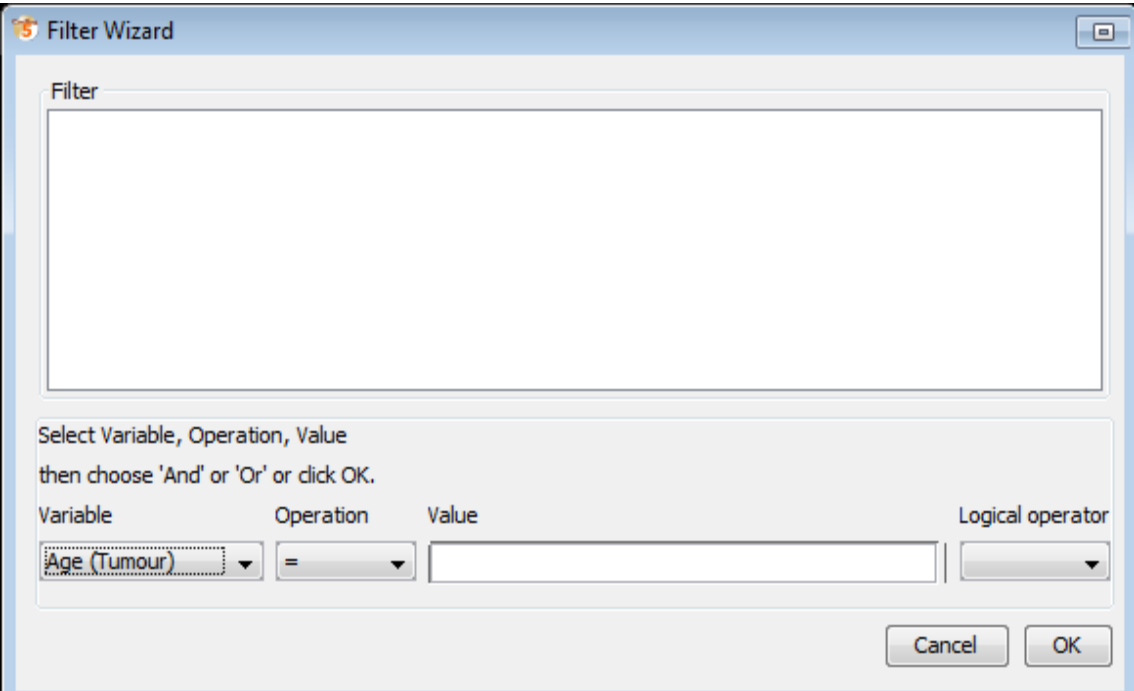

#### **E.g.**

To select Females over 60 years old (Make sure you have selected Tumour + Patient table); Launch Filter Wizard and click on...

- a. Variable "Sex"
- b. Operator "="
- c. Value "Female" (from Dictionary)
- d. Logical Operator "And"
- e. "Add"
- f. Variable "Age"
- g. Operator ">"
- h. Value type "60"
- i. "Add"
- j. "OK"

For some combinations using "AND" and "OR" you may need to add brackets afterwards.

e.g.

Topog = `220' AND (Basis='1' OR Basis='2')

### **2. Table builder**

Help to develop various type of tables, graphs and charts.

In order to create tables of incidence rates, we need to know the size of the population at risk. Therefore, a "Population Data Set" is needed to be uploaded to get Crude Incidence Rates and Age Standardised Rates by using **Table Builder.**

#### **2.1 Population Dataset Editor**

The Population Dataset editor helps to edit population data sets to be used in "Table builder". This is accessed as;

#### **File → Data Entry Edit Population Dataset**

When you open it, all population datasets will appear in the window.

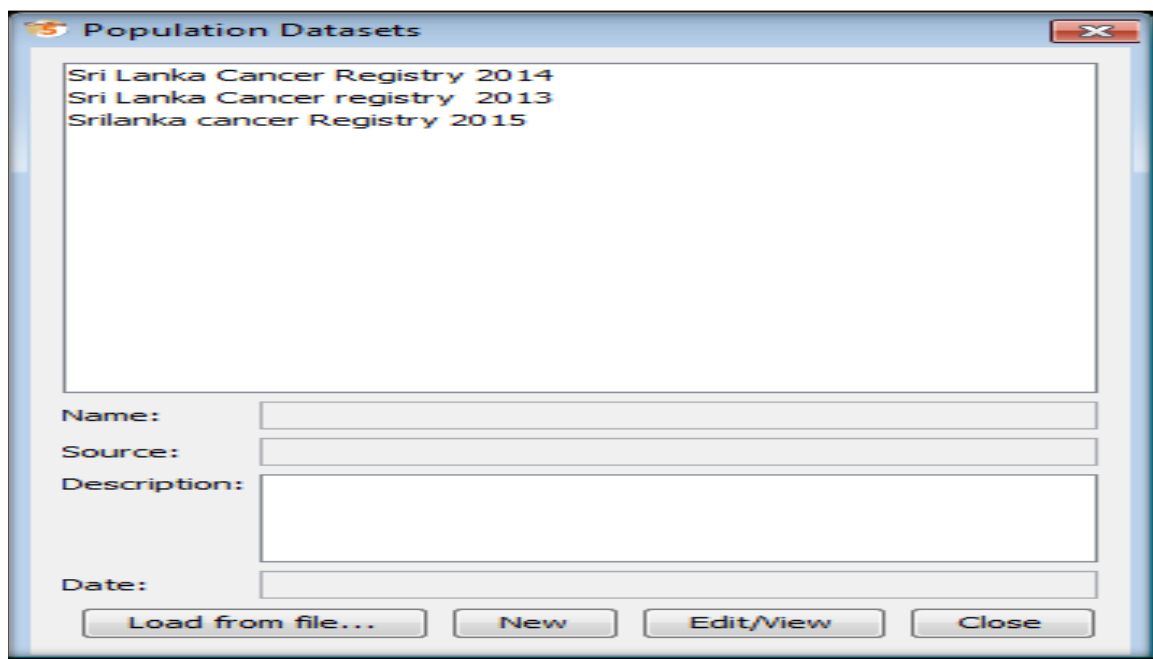

Add a list by clicking "New". This opens the Population Dataset editor:

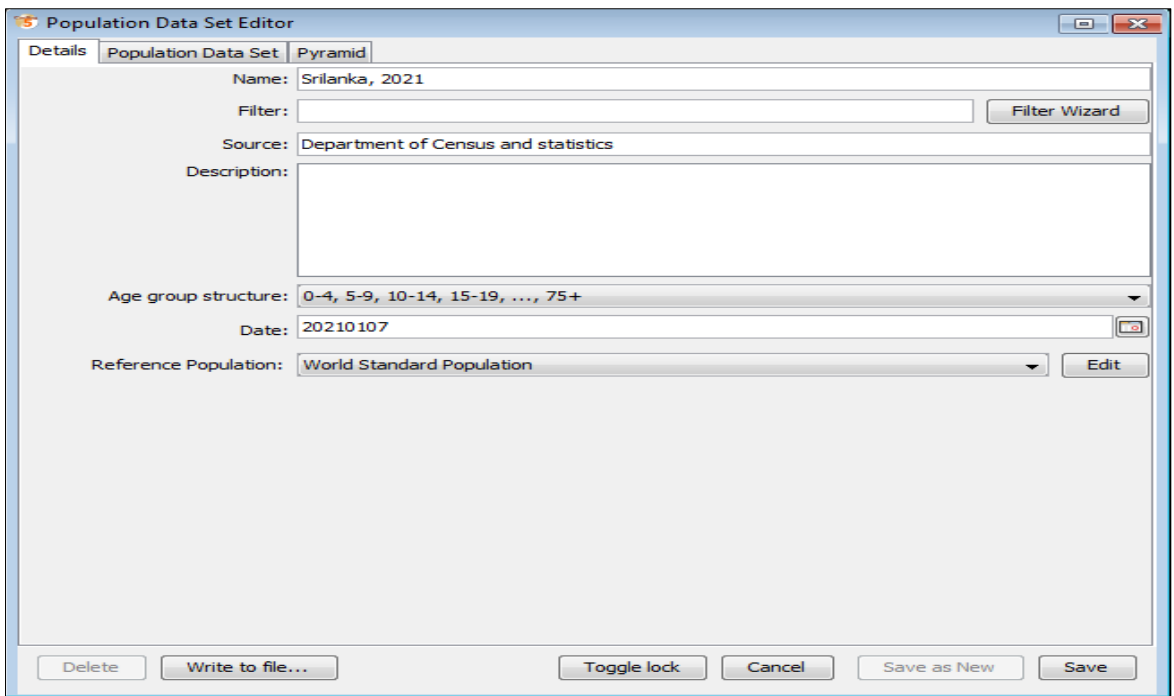

When the above window appears in the screen fill in the following details.

- a. A name for the dataset.
- b. "Filter" or selection criteria, so the program only selects records corresponding to that population (e.g. Address code  $>= 10$  and Address code  $<= 19$ ) [Basically, if it does not cover the entire area of your database].
- c. A source for this data set (e.g. whether Government Census, or Estimation).
- d. Some description (less than 255 characters).
- e. Choose the structure of the age group.
- f. Set the date when the population was at this amount. Set the date which corresponds to the population estimate selected.
- g. The Standard population used for ASRs when building tables with this data set. The reference population used when calculating **Age Standardized Rates (ASR)** is selected as the "World standard population".

ASRs are calculated to compare rates between different countries which have different age profiles. Normally, the world standard population is included. (If you wish to change this, choose another standard population or click on the reference population "Edit" button). Then the population dataset itself will appear.

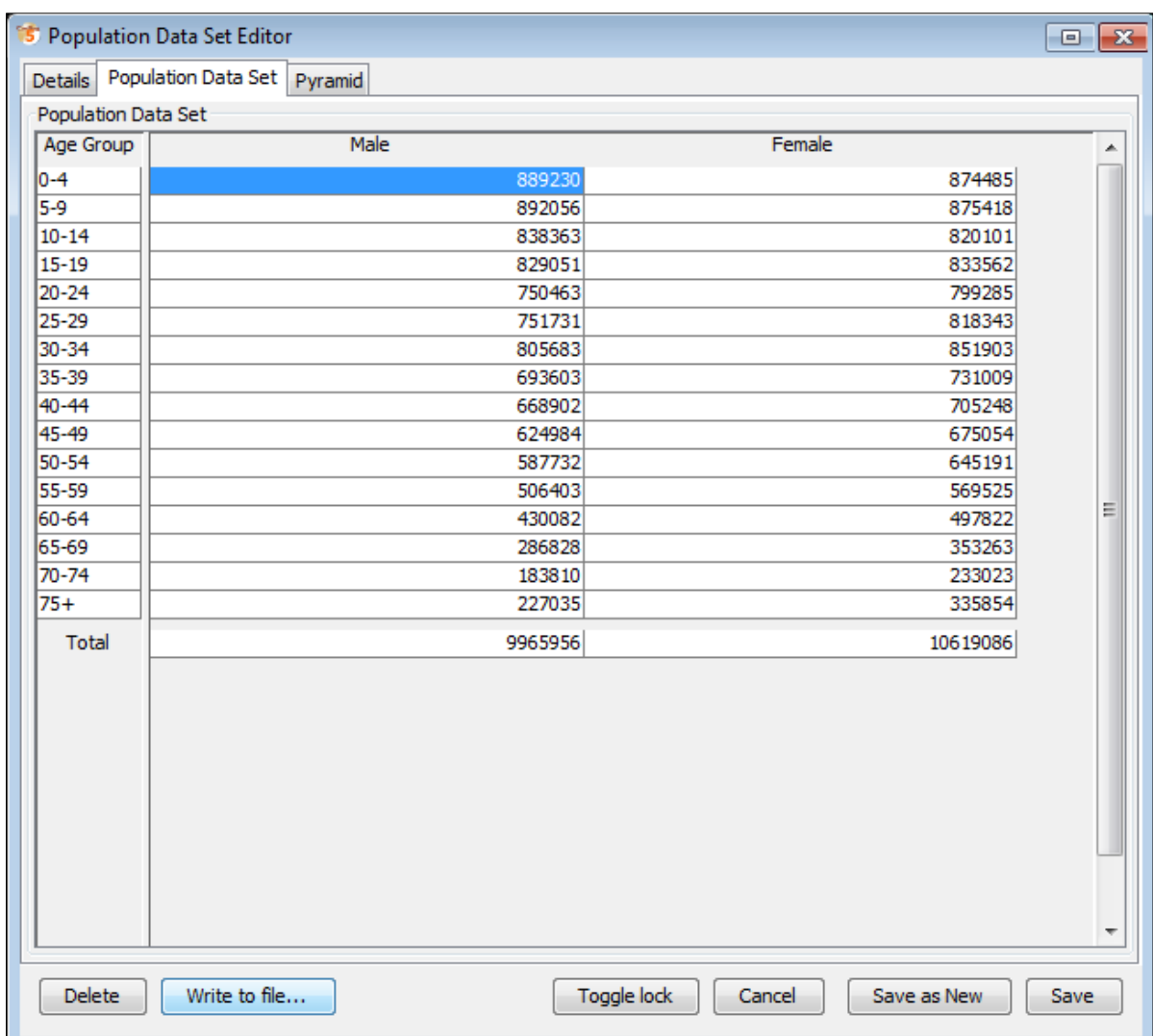

(Please note that you can copy and paste population datasets back and forth from general spreadsheets like Excel.)

- $\checkmark$  Click "save" to save your population dataset to the database.
- $\checkmark$  You can also visualize the population pyramid of the current population data set by selecting the "Pyramid" tab.

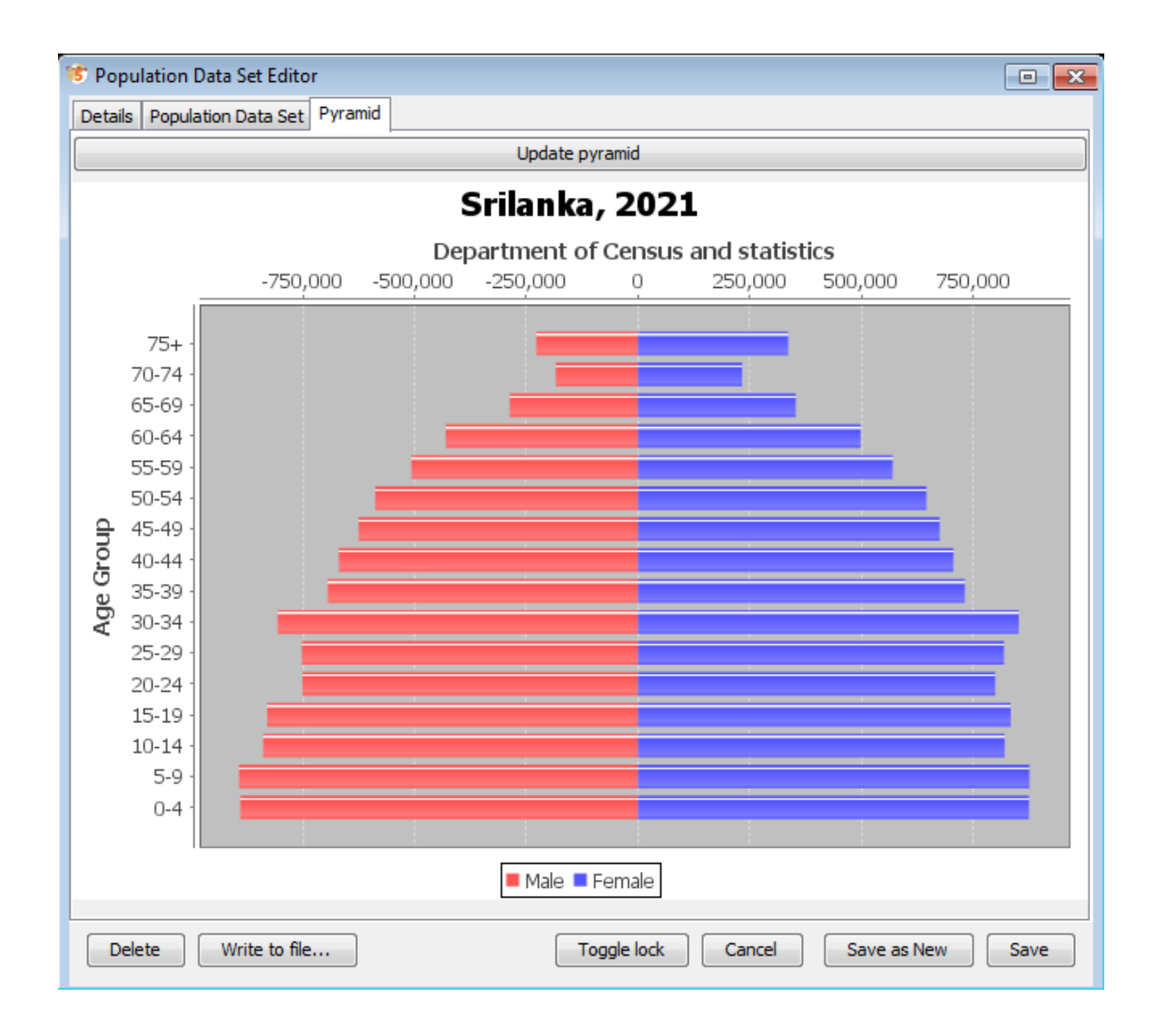

This can be saved to disk as an image by right-clicking on the image and choosing "Save as PNG..." and choosing a proper file name.

#### **2.2 Table builder**

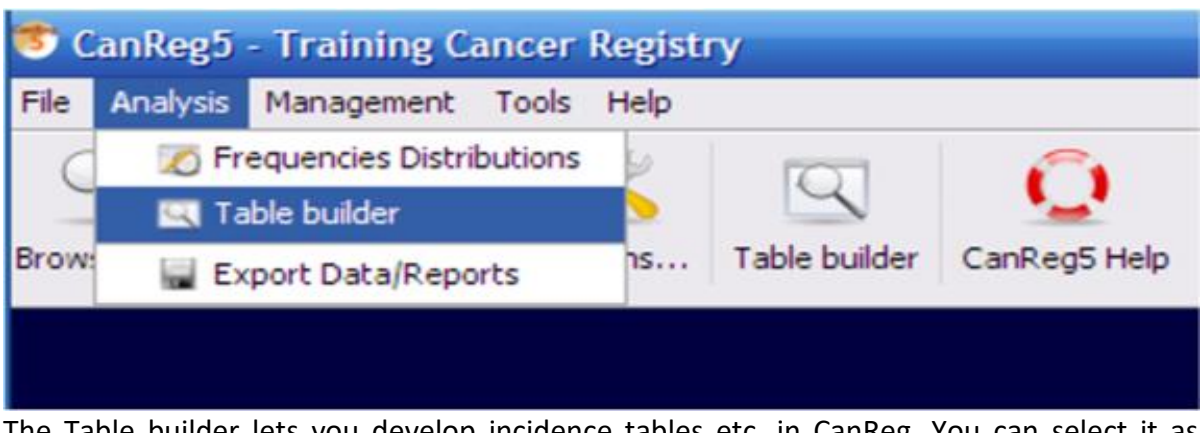

The Table builder lets you develop incidence tables etc. in CanReg. You can select it as, **Analysis -> table builder**

#### **2.2.1 Example**

When you open it, first select the type of table you want to develop. (Please note that all the tables in the list have not been implemented.)

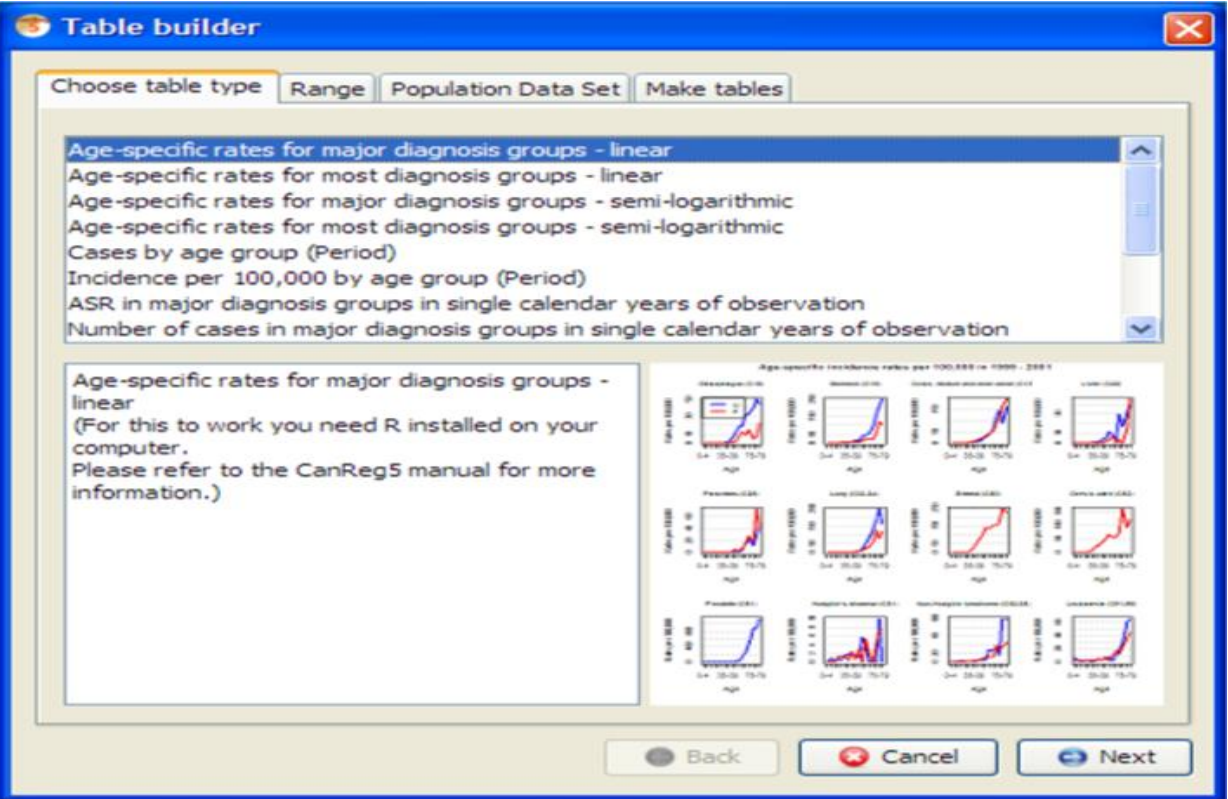

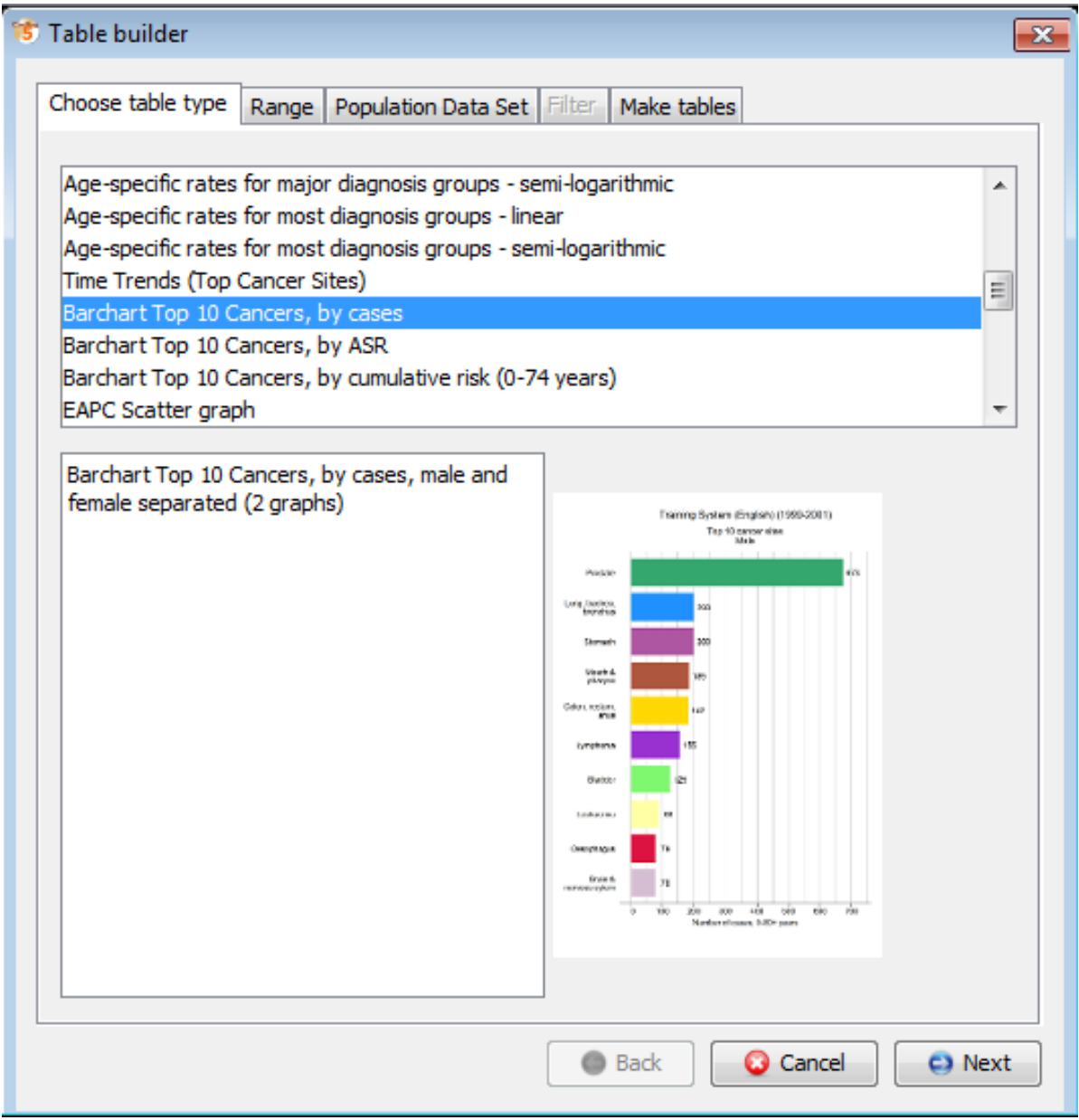

**The incidence rate is:**

## **Incidence cases per year X 100000 Population at risk**

This gives an idea about the risk of getting each type of cancer - the tables consist of incidence rates by sex, age group and type of cancer (according to ICD10).

Click on "Range" option and to set it according to your requirements. Here we are going to see the "Sri Lanka cancer registry 2014".

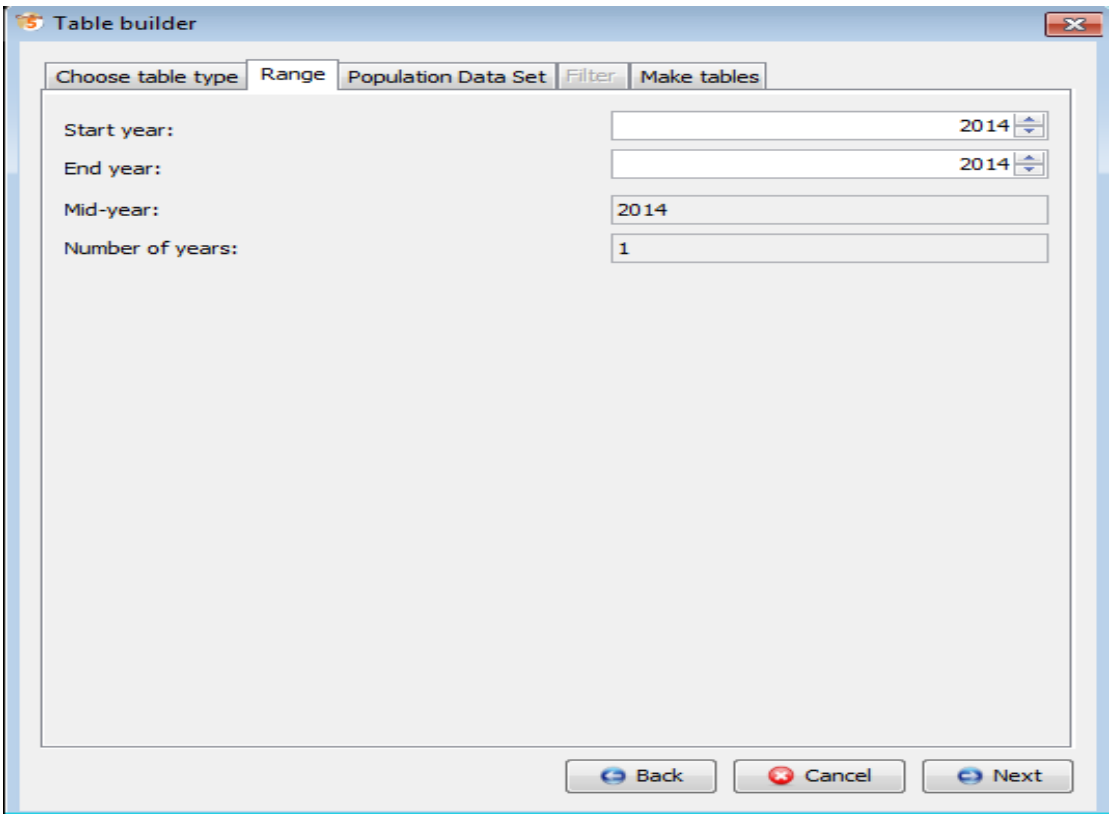

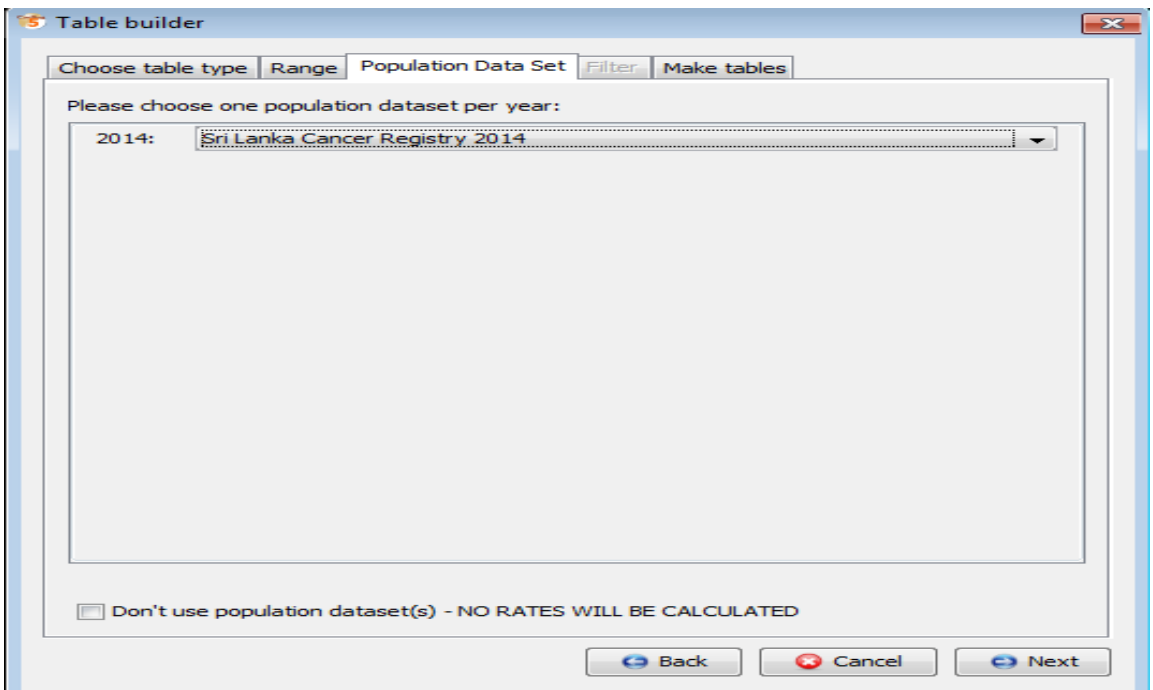

- Then you can select "Make tables" tab to generate the actual tables. There are three options and according to the requirement you can select one option. E.g.
- Click "Generate post script (PS) files" and select a file name. (If the table generates more than one file.)
- You will get a message saying, "Tables built."
- Click OK and if you have a program that can read PostScript files, the tables will be displayed after you press OK. (You might have to go to the Orientation menu in *GSView* and select "Portrait" to get the table in the proper orientation.)

## **2.3 File formats**

Various tables can be generated in various file formats, depending on what they support.

![](_page_44_Picture_22.jpeg)

**E.g.** 

**I. Cases of Cancer (Frequency)**

![](_page_45_Picture_8.jpeg)

#### **II. Cancer Incidence data**

![](_page_46_Picture_39.jpeg)

![](_page_46_Figure_1.jpeg)

### **III. Top 10 cancer sites: female and male**

## **3. Export data**

![](_page_47_Figure_1.jpeg)

CanReg5 software has the facility to export data or reports to external text /csv file. This can be as a complete data set or a partial data set.

There are two main uses of exporting data:

- $\checkmark$  To import the file into another program (e.g. *Stata, SPSS*, a general spreadsheet like *Excel* or *Calc* or *Access*) for further analysis.
- $\checkmark$  To produce a report, or case listings that could be read into Word and printed out.

To export a data set, go to **Analysis -> Export Data/Reports:**

The following screen will appear.

![](_page_47_Picture_8.jpeg)

![](_page_48_Picture_54.jpeg)

#### **Use following steps to export CanReg data;**

- ➢ Specify the records you want to select using "Filter" & "Range" options, and the order using the "Sort" option
- $\triangleright$  Select the variables to display.
- $\triangleright$  Choose the variable headers to include.
- ➢ Choose the suitable File format and the date format depending on your requirements
- ➢ Then go to **→ "Export"**

#### **3.1 Variables**

![](_page_49_Picture_45.jpeg)

- ➢ Select the variables you need to export.
- ➢ Tick the boxes next to the variable name to select (or deselect). They will appear in the data grid after you click "refresh table" option. (Note: Even though you select to export the category names or descriptions, they only show up as codes in the preview window.)
- ➢ You can drag the grid columns to change the order of the variables.
- ➢ Click on "All variables" to select all of them.

#### **3.2 Options**

![](_page_49_Picture_46.jpeg)

#### **3.3 Export file format**

![](_page_50_Figure_1.jpeg)

- $\checkmark$  All file formats produce text files, with one case per line (a new line at the end of each case). All of them have default extension ".TXT" except in "Comma Separated Variable", which has ".CSV."
- $\checkmark$  "Tab Delimited" writes each variable separated by the TAB character.
- ✓ "Comma Separated Values" encloses each variable in quotes, and separates by a comma.
- $\checkmark$  If you export data to a "Tab Separated" or a "Comma Separated" file you can open this in general spreadsheets (e.g. *Excel)*.

#### **3.4 Titles, variable names**

![](_page_50_Picture_7.jpeg)

#### **3.4.1 Short variable name**

Put the abbreviated names of the variables at the top of each column. (If this file is imported into, *Access* or *R* then these would automatically become the names of the variables.)

#### **3.4.2 Long Variable name**

Write the full name of the variable at the top of each column.

#### **3.5 Date Format**

![](_page_51_Picture_0.jpeg)

- $\checkmark$  Tick "Format Date", to export "21/04/2001" instead of numeric form "20010421". (The date format can be "YYYYMMDD" [the default], "DD/MM/YYYY", or "MM.DD.YYYY").
- $\checkmark$  Tick "Correct Unknown" so that unknown day will be written as "01" and unknown month as "07". This is necessary if you wish to import the data into *Excel*, or any other software as invalid dates will be rejected. (Please note that you lose information on what dates are unknown and what dates are really mid-year.) (Please note that you will lose information on certain dates and mid-year data when you insert "01" and "07").
- $\checkmark$  Then refresh the export button and save it.

![](_page_51_Picture_70.jpeg)

❖ Purpose of "**Exporting Data"** to external text/csv files is to perform advanced analysis using other statistical packages depending on the requirement.

E.g. Each of the cancer treatment centres, pathology labs and OMF units can analysis their own data depending on their requirements.

## **Chapter 5**

## **Management**

### **Data backup**

The meaning of the data backup is to develop a copy of your data that has been entered into the CanReg5 system (or CanReg system) to safeguard it from data loss. Therefore, data backup is important in the following circumstances.

- a. After first installation of the CanReg system and you want to add data (or records) that were in another CanReg system, in to this new system.
- b. After re-installing the CanReg system in your computer and want to add data again to this system.
- c. When your computer malfunctions and you need to format your operating system. The software that you have already installed will be permanently lost in this situation.

### **Perform backup**

Click *'Management'* and then *'Backup'*

![](_page_53_Picture_73.jpeg)

The backup window will open. Click *'Perform backup'* button. It will start the backup process.

![](_page_54_Picture_54.jpeg)

This function creates the backup on the server machine. Server machine is a folder which was created when you install the CanReg system. You can see the path of that folder in the *'backup'* window.

![](_page_54_Picture_55.jpeg)

*The path of the server machine is,*

C:\Users\.....\.CanRegServer\Backup\NCCPSL\2021-05-28.

You can open the backup folder by clicking *'Open folder containing Backup'* button as shown in the above image.

#### **\*\*IMPORTANT\*\***

**It is critical to keep your backup in a secure place (on an external hard drive, on a flash pen, or on a DVD or CD). This is because there is no way to restore your backup if your operating system (OS) or computer crashes.**

#### **Restore from backup**

If you need to get your data from backup to your CanReg system, there are two ways to do this.

1. Restore from backup after clean installation of CanReg system.

Click CanReg icon on the screen to open the system and then click *'Install New/Restore System'*

![](_page_55_Picture_3.jpeg)

Find the backup folder and click on it. There you will find the XML file.

![](_page_55_Picture_57.jpeg)

Click on the xml file, then click *'Open'*, then *'Install'.* A message will be displayed. Click *'Yes'* button

in that message box and click *'OK'* in the following message box to start the server.

![](_page_56_Picture_63.jpeg)

![](_page_56_Picture_2.jpeg)

You close and reopen the application. The system will prompt you to back up your data when you enter the username (Morten) and password (ervik). *'Yes'* should be selected if you want to backup.

![](_page_56_Picture_64.jpeg)

2. If you have already opened the CanReg system, then you can use *'Restore'* button under the *'Management'* menu.

![](_page_56_Picture_65.jpeg)

You then click *'Browse'* button and find the backup folder. Start the restore process by clicking *'Restore'* button.

![](_page_56_Picture_66.jpeg)

## **Data Security**

One of the most important responsibilities you have is to keep your data safe from unauthorized access. For that, the CanReg system has developed a number of data security features built-in.

![](_page_57_Picture_76.jpeg)

You can access these features by clicking *'Management'* and then *'User Manager'*.

There are three built-in data security features are available.

- 1. Username and password for current user.
- 2. Username and password for CanReg5 database.
- 3. Username and password based on the privileges given to each user.

#### **Username and password for current user.**

The default username and the password for the CanReg system is 'morten' and 'ervik'. You can change that password but not the username.

![](_page_57_Picture_77.jpeg)

#### **Username and password for CanReg5 database.**

You can set a username and password for the CanReg5 database for data encryption (hiding or encoding) in addition to the aforementioned username and password for the current user.

Because no password has been created yet, the text box *'Current password'* should be left blank

the first time. After you've entered and confirmed your password, click the *'Set/change database password'* button.

#### **\*\*\*IMPORTANT\*\*\***

**The password should be at least 8 characters long and contain both numbers and letters. When you log into the CanReg system, you must enter your password each time. You also can remove the password by clicking** *'Remove database password'*

**IF YOU LOOSE THE PASSWORD, THERE IS NO WAY TO ACCESS DATA IN THE CanReg SYSTEM.** 

![](_page_58_Picture_53.jpeg)

In the CanReg5 system, there are two types of data encryption mechanisms available. AES (Advanced Encryption Standard) and DES (Data Encryption Standard) are the two encryption standards. These are algorithms for encrypting sensitive data.

The AES standard is available for users who has supervisor privilege (See below) and you need additional piece of software (Java Cryptographic Extension) to be installed before using this standard.

#### **Username and password based on the privileges given to each user**.

There are three levels of user access to the database.

- a. Supervisor
- b. Registrar
- c. Analyst

A supervisor can access the all the privileges of *Data entry, Analysis, Management, Tools* etc.

# CanReg5 - Cancer Registry File Data Entry Analysis Management Tools Help

A registrar is not allowed to edit data dictionary and import data under the *'Data Entry'* Menu. He may access all the privileges of *'Analysis'*. Under the Management menu he can access all the options except *'Quality Control'* and *'Advance'* options. In the *'tools'* menu he cannot access *'Population Datasets'.*

Under the *'Analysis'* menu, an Analyst can access all analysis options. He may access backup, restore, and all other options under the *'Management'* menu. However, he is only permitted to change his password. Under the *'Tools'* menu he cannot access *'Population Datasets'.* 

#### **Adding a supervisor to the database**

Click *'User manager'* under the *'Management menu'.* Click *'User Manager'* tab on the *'User Manager'* dialog box.

![](_page_60_Picture_31.jpeg)

Click *'Add user'* button. It will open another dialog box called *'Input'.* You should enter a username and click *'OK'.* **REMEMBER** that the password is also the same.

![](_page_60_Picture_32.jpeg)

The rest of the settings are purely optional. Restart CanReg5 and log in using the same username and password. Then, in the *'User manager*', update your password under the *'Current user'* section. Registrars and Analysts are added in the same way as supervisors are. Supervisor 'Morten' can be removed from the database because he is no longer a valid user.

![](_page_61_Picture_63.jpeg)

![](_page_61_Picture_64.jpeg)

## **Quality Control**

Data quality is a measure that assesses the state of data based on factors such as accuracy, completeness, consistency, reliability, and timeliness. As a consequence, quality control is a critical component of a database in order to meet the aforementioned goals.

When it comes to quality control, the CanReg5 system has two options built in. *'First name and sex'* and *'Duplicate person search'* are the two options.

Duplicate person search is explained here.

#### **Duplicate person search**

To get the Duplicate person search dialog box,

Click *'Management'* → *'Quality Control'*→ *'Duplicate Person Search'*

![](_page_61_Picture_65.jpeg)

![](_page_62_Picture_52.jpeg)

To improve the accuracy of the duplicates, you can change the weight of the variables that you would like to include. To do so, go to the *'Advanced'* tab. Below are the default weights and variables.

![](_page_62_Picture_53.jpeg)

By clicking *'Lock settings'*, you first unlock the settings. After that, you can adjust the weight of each variable. you also can add or change variables.

You can begin the search process by clicking the *'perform'* button. You can also specify a registration number range to find duplicates specifically within that range.

The results are shown on the 'Results' page. To see the results, click *'Results'* tab. To save the results click *'Save Result As…'* button.

![](_page_63_Picture_27.jpeg)

## **Options**

Optional functions are those that are not mandatory but are nonetheless beneficial. To find the options click *'Management'* and then *'options'*

![](_page_63_Picture_28.jpeg)

On the *'General'* page, there are many options. You can choose them as you like.

![](_page_64_Picture_22.jpeg)

On the *'System'* page, you can set the periodic backup options.

![](_page_64_Picture_23.jpeg)

On the *'Advanced'* page you can check the CanReg5 version that has been installed, and link to download the latest version or click 'View Changelog' to see what is new in CanReg.

![](_page_65_Picture_23.jpeg)

The *'Paths'* page is reserved for third party software. You should establish connections between these software and the CanReg system before using them by the CanReg system. For that, click *'Browse'* button on each software to find .exe file.

![](_page_65_Picture_24.jpeg)

## **Chapter 6**

## **Maintaining Data Security and Confidentiality**

Maintaining data security and confidentiality means, physical measures taken to prevent unauthorized access to the registry data and avoiding disclosure of sensitive and identifiable information about individual to another party. Cancer registries have always observed and been concerned about the preservation of the confidentiality of the data on cancer patients entrusted to them.

## **During the procedure of data collection:**

- Information regarding the data collection is displayed as a poster at the collection centers. Patients and guardians have to read the content to give the implied consent before giving the personal data.
- Reporting of cancer incidence data is mandatory.
- Identifiable data is provided to a clinician for use in the treatment of cancer patients, but only the data necessary for the stated purpose is released. Identifiable data which is provided to clinician is transferred to National Cancer Control Programme for National Cancer Registry. Data collected are; name, age, ethnicity, address, information about the diagnosis and treatment. All information is kept confidential.
- Personal data- Collection of identifiable information is necessary to ensure the quality of data.
- Purpose of data collection Collected data will be transferred to the central authority (National Cancer Control Programme), it will be used for analysis purposes, in researches, for purposes related to public health surveillance and for further development of the treatment modalities.

## **During handling of the data:**

- Identifiable data will not be transmitted by any means (post, telephone, electronic) without explicit authority from the Director or a staff member to whom such authority has been delegated. Transmission by telephone in general is avoided.
- Data might be transmitted to a doctor/ researcher after filling the declaration form.
- Workstations used for data access is placed in a separate room(s), access to which is restricted.
- Director of the Cancer Registry is responsible for data security. Suitable control of access to the registry, both physical and electronic, and a list of persons authorized to enter the registry, are maintained by the Director. The Director should maintain a list of staff members indicating the nature and extent of their access to registry data.
- Staff of the registry sign a confidentiality agreement that they will not release confidential information to unauthorized persons. This declaration will be renewed annually and will remain in after cessation of employment.
- Up-to-date list of staff members and 'third parties' should be maintained indicating the type of data to which each of them has access.
- Electronic measures should be taken to protect data from unauthorized access or corruption during years of storage.
- Back-up copies of the database are made frequently and regularly as a precaution to avoid loss of the database, and stored in a physically separate, safe location.
- Unauthorized access to computer system is avoided.

### **Disposal of physical records**

- This is performed within the premises of the registry.
- Usually, it is done after 5 years.

## **Release of data**

- Only the data required for a specific purpose is released.
- The Director should ensure that relevant legal and professional guidance is followed, and that confidentiality is preserved when identifiable data are released.

![](_page_68_Picture_0.jpeg)

#### **CONFIDENTIALY AGREEMENT**

I ……………………………………………………………, agree with the following statements.

#### **I have read and understood National Cancer Control Programs' Privacy Policy**.

I understand that I may come in contact with confidential information during my time at National Cancer Registry Sri Lanka. As part of the condition of my work with National Cancer Registry I hereby undertake to keep in strict confidence any information regarding any patient (alive or dead), client, employee or any other organization that comes to my attention while at National Cancer Registry. I will do this in accordance with the National Cancer Registry' s privacy policy and applicable laws, including those require mandatory reporting.

I also agree to never remove any confidential material of any kind of from the premises of National Cancer Registry unless authorized as part of my duties, or with the express permission or direction to do so from Director, National Cancer Control Programme.

Name of the Staff Member: ………………………………………………………………. Signature of the Staff Member: ………………………………………………………… Signature of the witness; ………………………………………………………………….. Dated this ……………day of …………………………………, 2…………

## **Reference**

1.International Agency for Research on Cancer (2020). Handbook of Canreg-5 available from

<http://www.iacr.com.fr/CanReg5/CanReg5-Instructions.pdf>

- 2. Regional hub
- 3.Webinar series

![](_page_70_Picture_0.jpeg)

National Cancer Control Programme<br>Ministry of Health<br>555/5 Public Health Complex<br>Elvitigala Mawatha,<br>Narahenpita, Colombo 05<br>51 Lanka<br>+94 112368627 +94 112368627 www.nccp.health.gov.lk